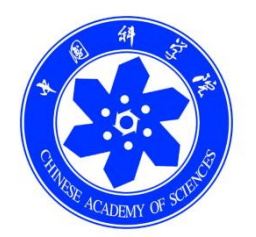

# 中科院继续教育网学习平台 学员手册

中国科学院计算机网络信息中心

二零一五年

## 目录

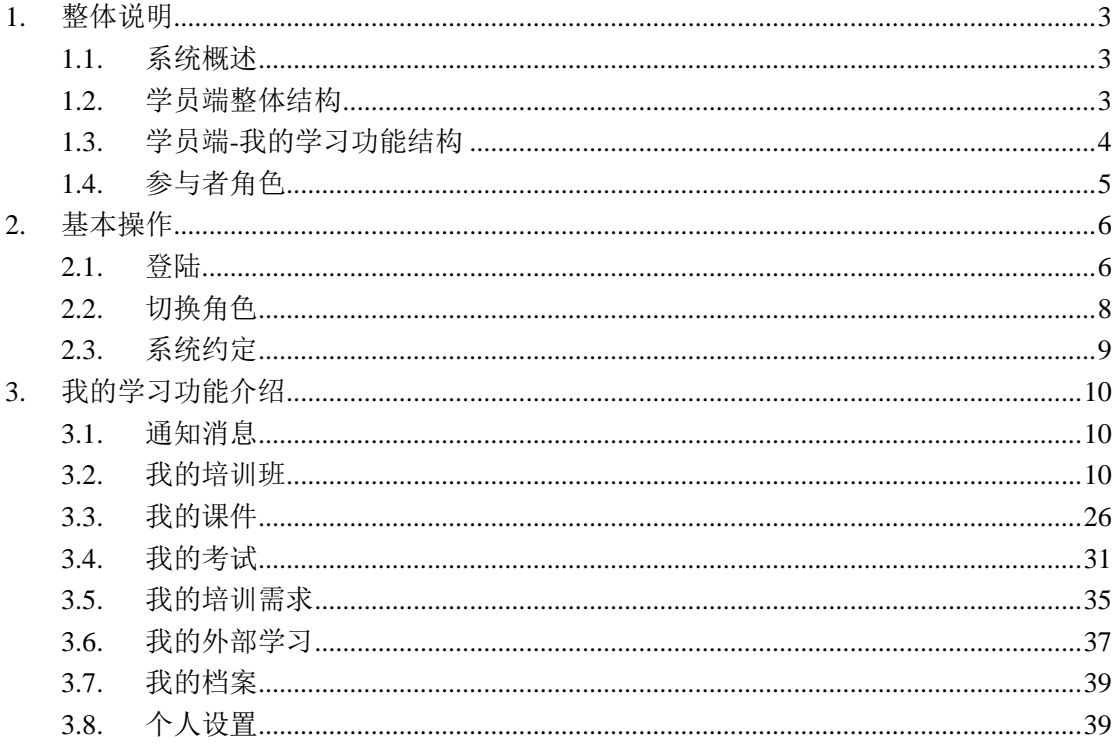

## <span id="page-2-0"></span>**1.** 整体说明

## <span id="page-2-1"></span>**1.1.**系统概述

本系统面向院机关培训管理员和职工个人,支持:

- 1) 管理员组织实施培训工作。管理员登录系统能够实现从培训需求-培训计 划-培训实施-培训统计全过程管理,可积累培训资源和教师资源。
- 2) 职工参与培训,选学课件。职工登录平台后,可报名参加培训,查看培 训信息,学习课件,查看档案。

## <span id="page-2-2"></span>**1.2.**学员端整体结构

学员端主要包括"首页"、"新闻报道"、"培训项目"、"学习资源"、"教师资 源"、"培训项目"、"政策与工作流程"六个版块。其结构图如下图所示:

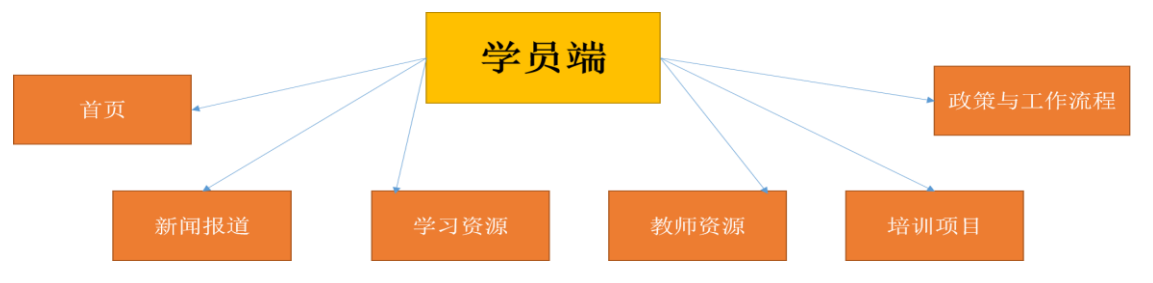

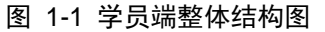

- 1) 首页:显示推荐的培训项目&课件资源,最新的培训新闻&通知、微课程 &精品课程、教师资源、中科院当年各月培训项目、学员&机构&课件排 行榜。
- 2) 新闻报道:展示全院各单位发布的新闻以及通知,方便学员了解各单位 培训的动态。
- 3) 学习资源: 包含视频、电子书资源供学员在线学习, "学习资源"按照展示形式 等划分为"微课程"、"精品课程"、"知识地图"、"电子阅读"、"走进科学"、"开放 课件"六中形式。学员在"资源列表"中选择课程资源,可查看课程的详细信息,

亦可选学该课程。

- 4) 教师资源: 按"内聘教师"&"外聘教师"列举了系统包含的教师资源信息, 点 击某教师,可查看该教师的详细介绍及相关的学习资源。
- 5) 培训项目: 方便学员快速杳看各种类型的培训, 当前培训方式分为"培 训项目"和"学术报告"两大类型,两大类型又根据培训内容划分成 8 类。学员点击各培训班,可查询相关的培训信息,部分亦可报名参加培 训。

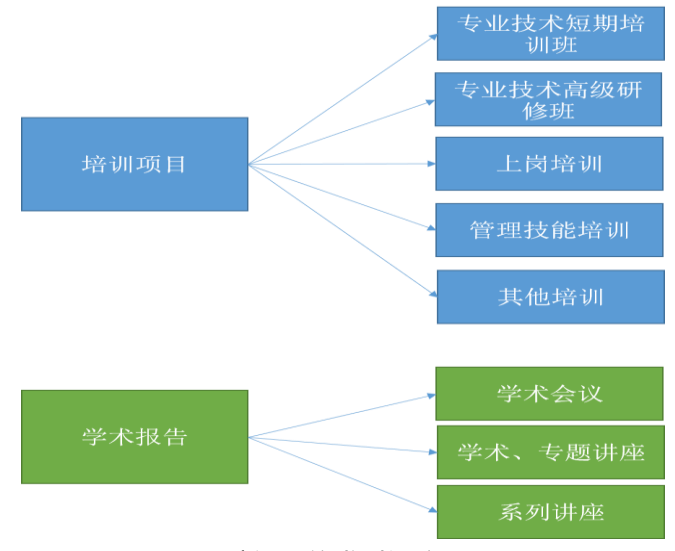

图 1-2 培训班的类别划分

6) 政策与工作流程:学员、管理员可了解所在单位现行的政策法规及办理 某项业务的流程手续。

## <span id="page-3-0"></span>**1.3.**学员端**-**我的学习功能结构

本系统学员端我的学习功能模块主要由通知消息、我的培训班、我的课件、 我的考试、我的推荐、我的培训需求、我的培训计划、我的外部培训、我的 档案、个人设置共 10 个部分组成。

- 1) 通知消息:用来查看本单位发布的通知。通知内容涉及举办培训、学员 管理等事项。
- 2) 我的培训班:用来管理我的培训。可以查看已报名参加的培训信息,培 训信息包括"培训首页"、"培训日程"、"班级成员"、"班级相册"、"学

员体会"、"新闻动态"、"自测考试"、"培训调查"、"培训考试"和"讨 论交流",可以进入培训列表页面进行培训报名。

- 3) 我的课件:用来管理我的课件。可以进行课件的学习和退课,也可进入 课件列表页面"开始学习",下载共享的资料,选择自测考试,还可以 对课件打分、发表评论。
- 4) 我的考试: 用来管理我的考试。可以查看已有的考试信息、进行在线考 试、查看结果,也可以进入考试页面进行考试报名。
- 5) 我的培训需求: 包括"需求调查"和"我的需求"两个部分。"需求调 查"用来参与系统管理员发布的调查问卷;"我的需求"用来向管理员 提出自己的需求并查看管理员的回复。
- 6) 我的外部学习:按照学习方式的不同,学员可申请添加外部培训学时、 在职自学学时、网络学时,申请管理员的审核,并查看审核结果。
- 7) 我的档案:系统自动为学员生成学习档案,包含内部培训班情况、外部 培训情况、考试情况和学员自主在线学习情况,可联机进行打印。
- 8) 个人设置:用来修改个人的"基本信息"和"邮件账户设置"。其中,"个 人基本信息"中的"手机号码"和"工作电子邮件"为必填信息,否则 无法正常使用学员端功能模块,请确保填写完整无误。而邮件账户设置 用在对发送邮件时进行相应的账户设置。

## <span id="page-4-0"></span>**1.4.**参与者角色

学员: 报名培训、选学课件、在线考试、书籍和资源推荐、个人信息(包括培训 信息)管理以及参与培训事务相关活动(包括调查问卷的填写、培训报名、考试 报名、外部培训管理等)的各项功能。

管理员:从培训需求调查、计划制定、培训实施、项目评估、效果统计的培训业 务全周期管理以及课程管理和系统管理。可自定义权限与角色,实现多层级管理。 按照实际需求,本手册界定两类管理员,所级管理员和部门级管理员。

## <span id="page-5-0"></span>**2.** 基本操作

## <span id="page-5-1"></span>**2.1.**登陆

用户以未登录身份进入平台,平台页面如下图所示:

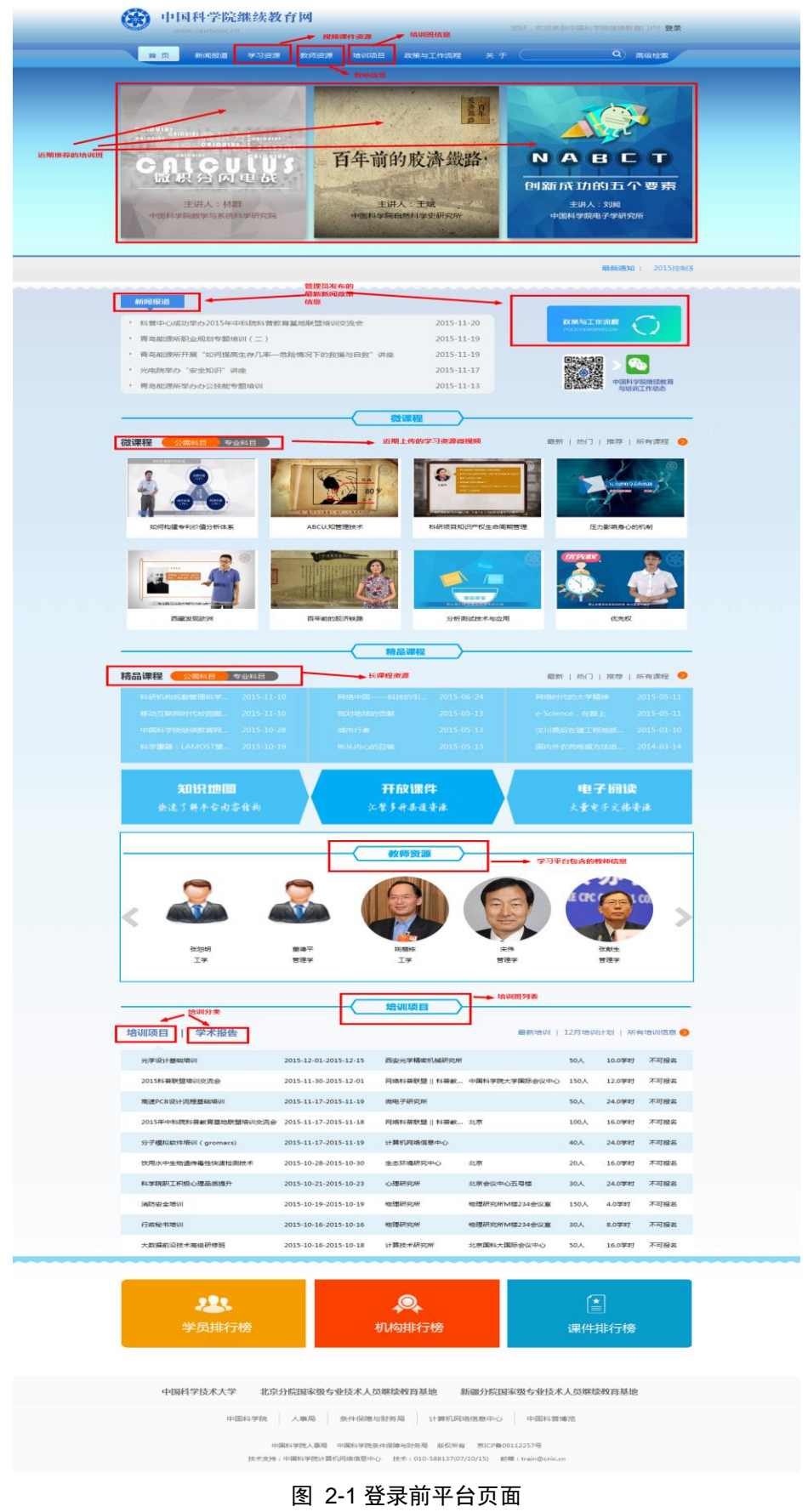

中国科学院 电话: 010-58812558 邮箱: train@cnic.cn 技术支持:中国科学院计算机网络信息中心 点击上图右上角"登录"按钮,进入系统登录页面,登录页面如下图所示:

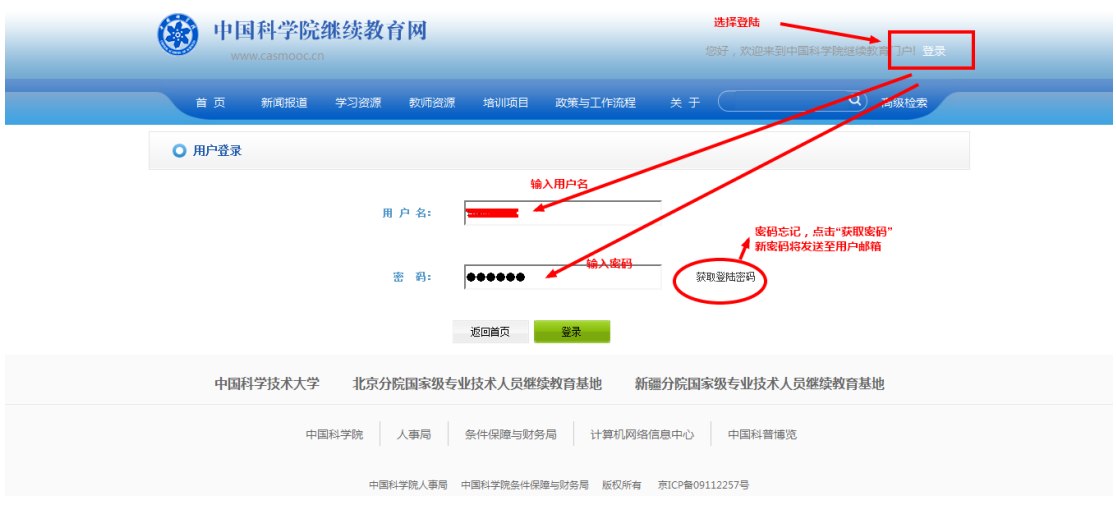

图 2-2 登录页面

## <span id="page-7-0"></span>**2.2.**切换角色

输入正确的用户名和密码,进入系统主页面,单击首页导航栏或右上角"我的学 习",进入学员端-我的学习主页。点击右上角的"注销"可以退出登录。学员端 主页如下图所示:

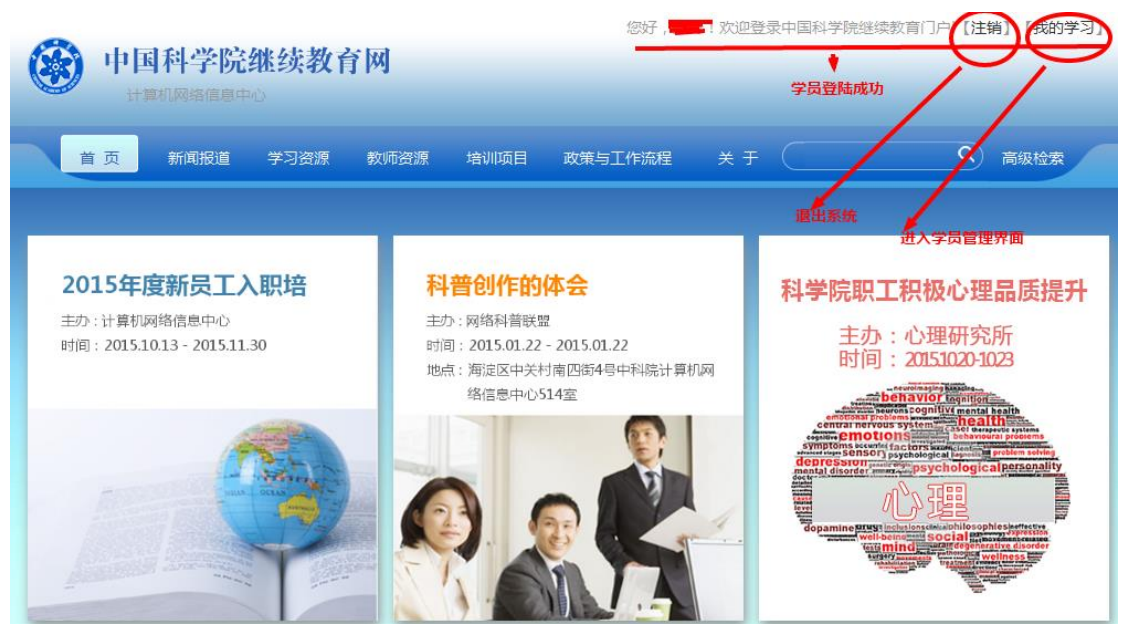

图 2-3 登录后平台页面(学员)

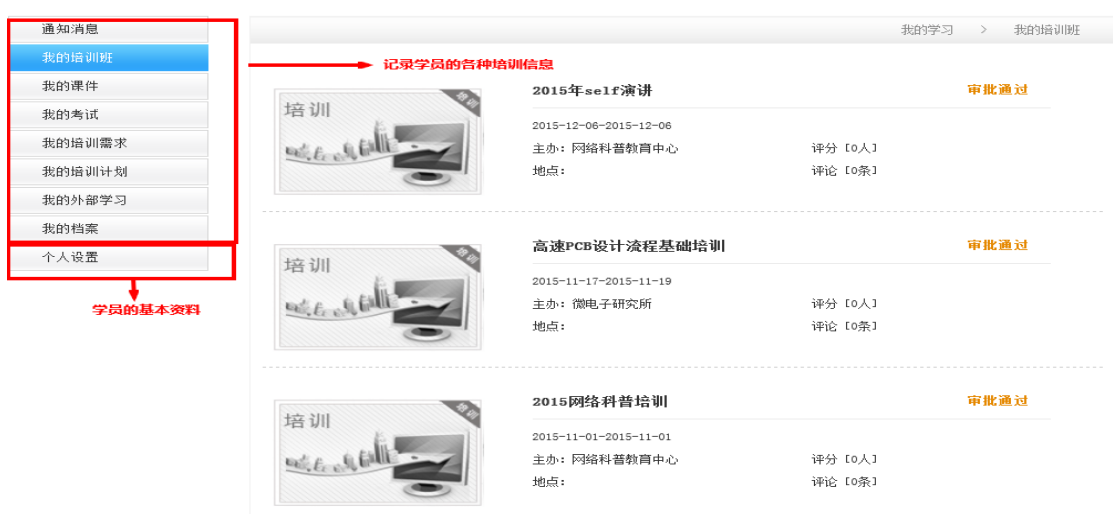

图 2-4 学员端-我的学习主页面

## <span id="page-8-0"></span>**2.3.**系统约定

在各分类信息列表区,显示的默认原则是每页显示 5 行信息。

可以通过系统提供的翻页功能进行操作,以显示其它信息。在每个列表区的底部 都有如下界面:

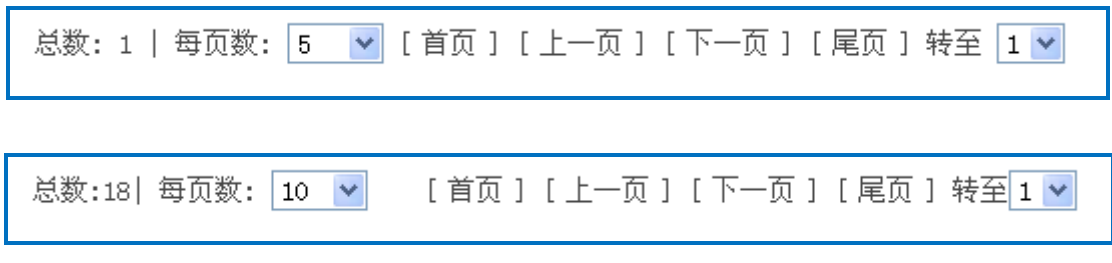

图 2-5 分类信息翻页

通过"首页","上一页","下一页","尾页"和具体的页数(如 1、2)这几个 按钮进行翻页。每页显示的行数默认为 5 行,但可以按需要修改为 10,25,50,100 行数进行翻页。

## <span id="page-9-0"></span>**3.** 我的学习功能介绍

## <span id="page-9-1"></span>**3.1.**通知消息

通知消息模块:供学员查看本单位发布的通知。通知列表包含通知标题、通知创建时间、通 知发布人员。点击某条通知标题,将弹出窗口供学员查看该通知的具体内容。

| 通知消息   |       | 显示本单位最新发布的通知                                      |                  | 我的学习 > 通知消息 |  |  |  |  |
|--------|-------|---------------------------------------------------|------------------|-------------|--|--|--|--|
| 我的培训班  |       | od = BA                                           |                  | 查询          |  |  |  |  |
| 我的课件   |       | 标题                                                | 通知时间             | 发布人         |  |  |  |  |
| 我的考试   |       | 中国科学院人事局关于申报2016年中国科学院公派出国留学计划的通知                 | 2016-03-25       | 中国科学院       |  |  |  |  |
| 我的培训需求 |       |                                                   |                  |             |  |  |  |  |
| 我的培训计划 |       | ICT公开课资源共享                                        | $2016 - 03 - 14$ | 计算机网络信息中心   |  |  |  |  |
| 我的外部学习 |       | 中国科学院人事局关于印发《中国科学院继续教育与培训学时登记管理办法》的通知             | 2016-03-04       | 中国科学院       |  |  |  |  |
| 我的档案   |       | 关于举办中国干部网络学院 "学习贯彻十八届五中全会精神" 网上专题班的通知             | $2016 - 02 - 23$ | 中国科学院       |  |  |  |  |
| 个人设置   |       |                                                   | $2015 - 12 - 01$ |             |  |  |  |  |
|        |       | 关于举办 "放射性碳同位素及单体稳定同位素质谱高级研讨培训班"的通知                |                  | 中国科学院       |  |  |  |  |
|        |       | 忌数:26   每页数: 5 → [首页] [上一页] [下一页] [尾页] 转至 1 →     |                  |             |  |  |  |  |
|        |       | 图 3-1 "通知消息"主页面                                   |                  |             |  |  |  |  |
|        |       |                                                   |                  |             |  |  |  |  |
|        | D     |                                                   |                  | ×           |  |  |  |  |
|        |       |                                                   |                  |             |  |  |  |  |
|        |       | 通知详细信息                                            |                  |             |  |  |  |  |
|        | 通知标题: | 关于举办 "放射性碳同位素及单体稳定同位素质谱高级研讨培训班" 的通知               |                  |             |  |  |  |  |
|        |       | 各有关单位:                                            |                  |             |  |  |  |  |
|        |       | 为进一步提高稳定同位素质谱人才队伍的基础理论水平和实际操作能力,由中国科学院            |                  |             |  |  |  |  |
|        |       | 人事局资助,中国科学院城市环境研究所承办的 "放射性碳同位素及单体稳定同位素质谱高         |                  |             |  |  |  |  |
|        |       | 级研讨培训班"将于2015年12月11—12日在厦门举行。现将有关培训事官通知如下:        |                  |             |  |  |  |  |
|        |       | 一、主要培训内容<br>1. 放射性碳同位素基本原理及前沿应用                   |                  |             |  |  |  |  |
|        |       | 2.单体稳定同位素质谱(IRMS)的基本技术及应用                         |                  |             |  |  |  |  |
|        |       | 3.磷脂脂肪酸 (PLFA) 分析技术及应用                            |                  |             |  |  |  |  |
|        |       | 4. 稳定同位素溯源技术                                      |                  |             |  |  |  |  |
|        |       | 二、参加培训人员范围                                        |                  |             |  |  |  |  |
|        |       | 1.从事同位素质谱的技术人员和科研人员。                              |                  |             |  |  |  |  |
|        |       |                                                   | 三、培训事项           |             |  |  |  |  |
|        | 通知内容: |                                                   |                  |             |  |  |  |  |
|        |       | 1.培训时间: 2015年12月11-12日(10日报到)                     |                  |             |  |  |  |  |
|        |       | 2. 培训地点: 中科院城市环境研究所                               |                  |             |  |  |  |  |
|        |       | 3.相关费用: 注册费500元, 培训期间食宿由会务组统一安排, 费用自理。<br>皿, 据名重顶 |                  |             |  |  |  |  |

图 3-2 通知的详细内容

## <span id="page-9-2"></span>**3.2.**我的培训班

我的培训模块:用来管理我的培训。可以查看已报名参加的培训信息,包括"培 训首页"、"培训日程"、"班级成员"、"班级相册"、"学员体会"、"新闻动态"、

> 中国科学院 电话: 010-58812558 邮箱: train@cnic.cn 技术支持:中国科学院计算机网络信息中心

"自测考试"、"培训调查"、"培训考试"和"讨论交流",也可进入培训列表页 面进行培训报名。

#### 我的培训班页面如下图所示:

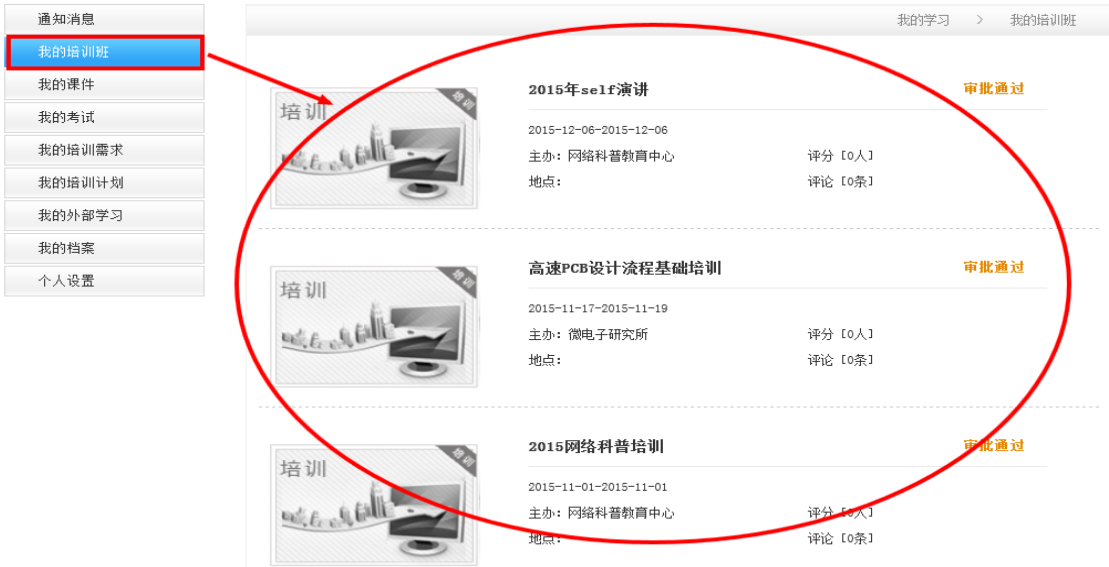

图 3-3 我的培训主页面

当鼠标悬浮在显示的培训班区域,会出现手型,点击后进入该培训的详细信息展 示页面,如下图所示:

| 新员工入职必修课<br>时间: 2013-01-01 14:01~2015-12-31 14:01<br>地点: |                                           |                                                                                                   |      |                                         |
|----------------------------------------------------------|-------------------------------------------|---------------------------------------------------------------------------------------------------|------|-----------------------------------------|
| 培训日程<br>培训首页                                             | 班级成员<br>班级相册<br>学员体会                      | 自测考试<br>培训调查<br>新闻动态                                                                              | 培训考试 | 讨论交流                                    |
| ○ 主办单位                                                   |                                           |                                                                                                   |      |                                         |
| 主办: 机关<br>联系人电话:<br>◎ 培训内容及对象                            | 联系人: 刘京红<br>联系人Email: jhliu@cashq. ac. cn |                                                                                                   |      | 审核通过<br>学员评分: 5.00 X X X X X<br>(已评分1人) |
| 目标                                                       |                                           |                                                                                                   |      |                                         |
| 随到随学课件                                                   |                                           |                                                                                                   |      |                                         |
| 内容<br>系列线上课件                                             |                                           |                                                                                                   |      |                                         |
| 对象                                                       |                                           |                                                                                                   |      |                                         |
| 新入职职工                                                    |                                           |                                                                                                   |      |                                         |
| ○ 培训日程                                                   |                                           |                                                                                                   |      |                                         |
| 线上学习                                                     |                                           |                                                                                                   |      |                                         |
| 2013-01-01 ~ 2014-12-31                                  | 加强作风建设 树立良好形象                             | 邓麦村                                                                                               |      |                                         |
| 2013-01-01 ~ 2014-12-31                                  | 信息安全保密基础知识                                | 郑勇涛                                                                                               |      |                                         |
| 2013-01-01 ~ 2014-12-31                                  | 档案管理                                      | 潘亚男                                                                                               |      |                                         |
| 2013-01-01 ~ 2014-12-31                                  | 保密基础知识                                    | 汲长征                                                                                               |      |                                         |
| 2013-01-01 ~ 2014-12-31                                  | 薪酬福利与社会保障                                 | 人教局                                                                                               |      |                                         |
| 2013-01-01 ~ 2014-12-31                                  | 出境管理                                      | 国际合作局 人                                                                                           |      |                                         |
|                                                          |                                           | 数局                                                                                                |      |                                         |
| 2013-01-01 ~ 2014-12-31                                  | 岗位设置与聘用                                   | 人教局                                                                                               |      |                                         |
| 2013-01-01 ~ 2014-12-31                                  | 新进员工财务操作指南                                | 尹叶                                                                                                |      |                                         |
| 2013-01-01 ~ 2014-12-31                                  | 让创新成为文化                                   | 北京分院                                                                                              |      |                                         |
| 2013-01-01 ~ 2014-12-31                                  | 中国科学院机关工作人员"十做到"                          | 中国科学院                                                                                             |      |                                         |
| 2013-01-01 $\degree$ 2014-12-31                          | 中国科学院机关工作人员"十不准"                          | 中国科学院                                                                                             |      |                                         |
| 2013-01-01 ~ 2014-12-31                                  | 中国科学院机关"首问责任制"                            | 中国科学院                                                                                             |      |                                         |
| 2013-01-01 ~ 2014-12-31                                  | 走进中国科学院                                   | 中国科学院                                                                                             |      |                                         |
|                                                          |                                           | 科研培训云 京ICP备09112257号<br>电话: 010-588137 (07/09/10/15) 58812020 邮箱: train@cnic.cn<br>中国科学院计算机网络信息中心 |      |                                         |

图 3-4 培训首页详情页

点击上图中的菜单栏目,可以查看相应的栏目信息。

① 培训首页:查看培训的基本信息,如:主办单位、培训内容及对象和培 训日程等。

② 培训日程:查看培训详细的日程安排,并可学习培训资料。

③ 班级成员:查看参加培训的人员名单。

④ 班级相册:查看参加培训的学员照片。

⑤ 学员体会:学员可以撰写培训总结、修改总结、删除总结,也可以查看 其他学员总结。

⑥ 新闻动态:查看培训新闻列表和新闻详细信息。

⑦ 自测考试:查看与课程相关的自测信息,参与自测考试,并可自动生成 相应的自测结果。

⑧ 培训调查:参与培训相关联的培训调查问卷。

⑨ 培训考试:查看培训关联的考试信息,参加考试,进行答题并可以查看 答卷。

⑩ 讨论交流:对培训进行打分、评论,对他人的评论进行回复。

1)点击"培训首页",可以查看培训的基本信息,页面如上图 3-4 所示。

2)点击"培训日程",可以查看培训日程的详细安排。单击学习,可以进入课程 的学习页面,页面如下图所示:

| 新员工入职必修课<br>时间: 2013-01-01 14:01~2015-12-31 14:01<br>地点: |                                                                                                  |                         |      |  |
|----------------------------------------------------------|--------------------------------------------------------------------------------------------------|-------------------------|------|--|
| 培训日程<br>培训首页<br>班级成员                                     | 班级相册<br>学员体会<br>新闻动态<br>自测考试                                                                     | 培训考试<br>培训调查            | 讨论交流 |  |
|                                                          |                                                                                                  | 若无法正常学习课件,请点击此处手工下载控件安装 |      |  |
| 起止日期                                                     | 课程                                                                                               | 土讲人                     | 操作   |  |
|                                                          | 加强作风建设 树立良好形象                                                                                    | 邓寿村                     | 学习   |  |
|                                                          | 信息安全保密基础知识                                                                                       | 郑勇涛                     | 学习   |  |
|                                                          | 档案管理                                                                                             | 潘亚男                     | 学习   |  |
|                                                          | 保密基础知识                                                                                           | 汲长征                     | 学习   |  |
|                                                          | 薪酬福利与社会保障                                                                                        | 人教局                     | 学习   |  |
|                                                          | 出境管理                                                                                             | 国际合作局人教局                | 学习   |  |
| 2013-01-01~2014-12-31                                    | 岗位设置与聘用                                                                                          | 人数局                     | 学习   |  |
|                                                          | 新进员工财务操作指南                                                                                       | 尹叶                      | 学习   |  |
|                                                          | 让创新成为文化                                                                                          | 北京分院                    | 学习   |  |
|                                                          | 中国科学院机关工作人员"十做到"                                                                                 | 中国科学院                   | 学习   |  |
|                                                          | 中国科学院机关工作人员"十不准"                                                                                 | 中国科学院                   | 学习   |  |
|                                                          | 中国科学院机关"首问责任制"                                                                                   | 中国科学院                   | 学习   |  |
|                                                          | 走进中国科学院                                                                                          | 中国科学院                   | 学习   |  |
|                                                          | 科研培训云 京ICP备09112257号<br>电话: 010-588137(07/09/10/15) 58812020 邮箱: train@cnic.cn<br>中国科学院计算机网络信息中心 |                         |      |  |

图 3-5 培训日程详情页(培训信息)

3)点击"班级成员",可以查看该培训的成员名单,页面如下图所示:

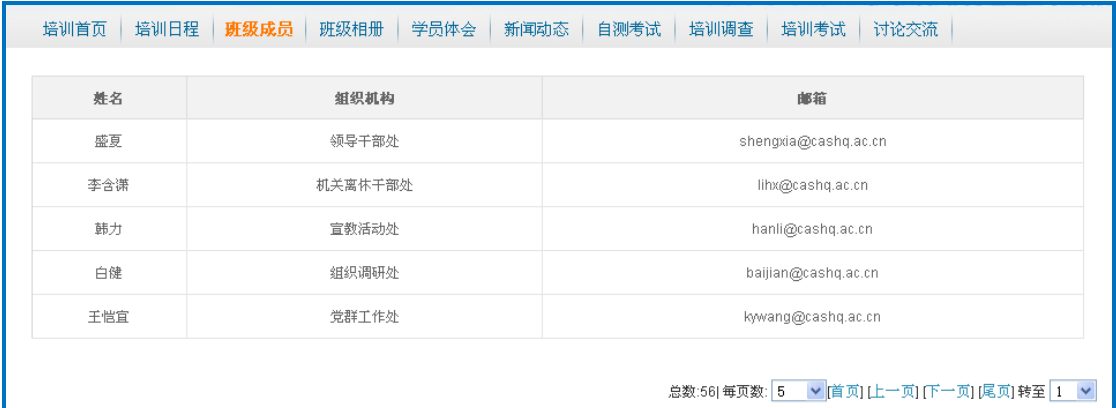

#### 图 3-6 班级成员详情页(培训信息)

中国科学院 电话: 010-58812558 邮箱: train@cnic.cn 技术支持:中国科学院计算机网络信息中心 4)点击"班级相册",可以查看该培训相关的照片,页面如下图所示:

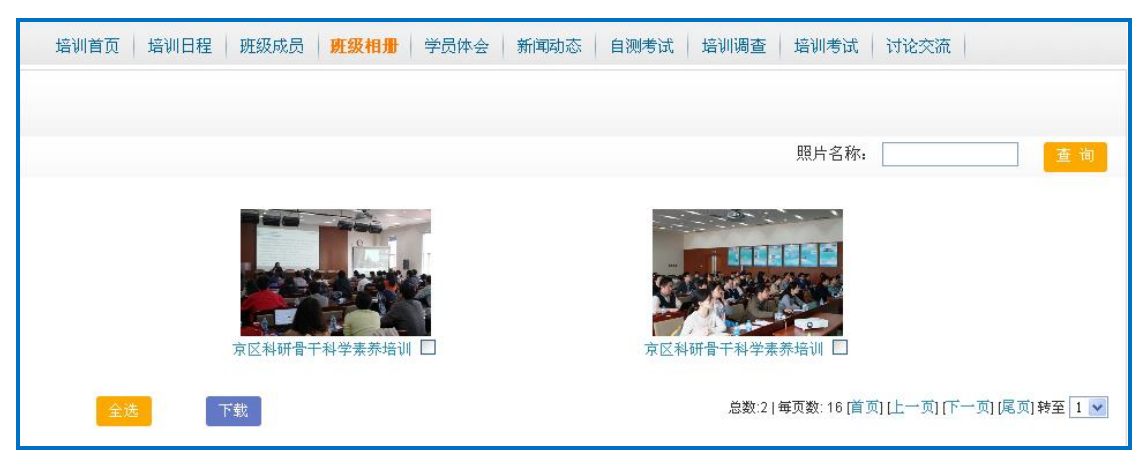

图 3-7 班级相册详情页(培训信息)

点击"全选"可以勾选所有相片,点击"下载",可以对勾选的相片进行下载。 5)点击"学员体会",可以对该培训撰写培训总结,页面如下图所示:

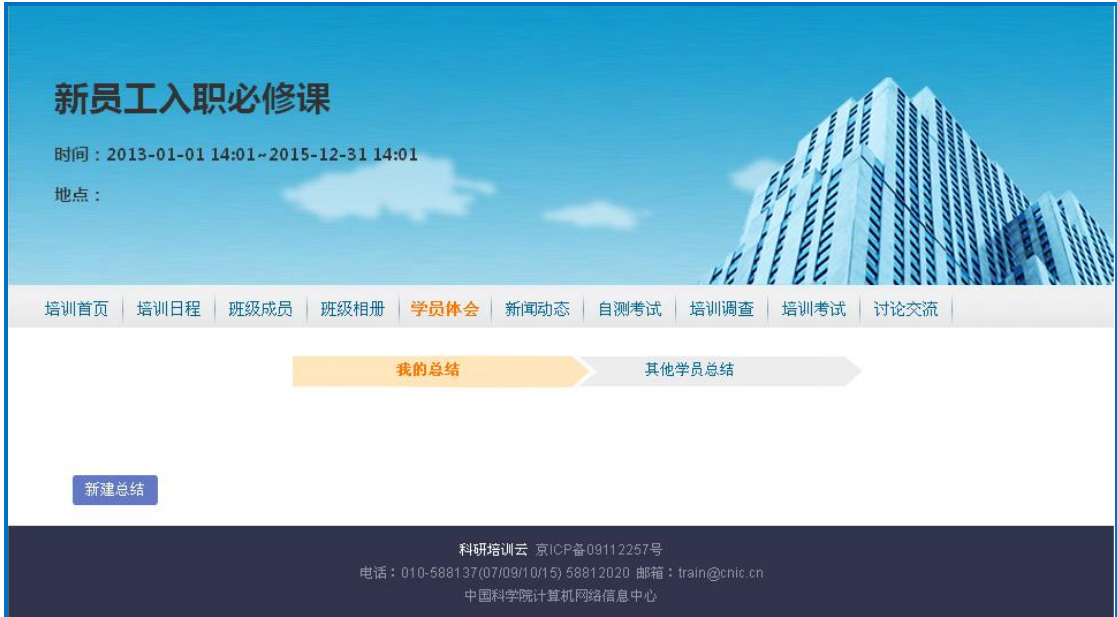

图 3-8 学员体会初始页(培训信息)

#### **1**、我的总结

点击图 3-8 中的"新建总结"按钮,弹出总结编辑框可填写总结心得,如下图所 示:

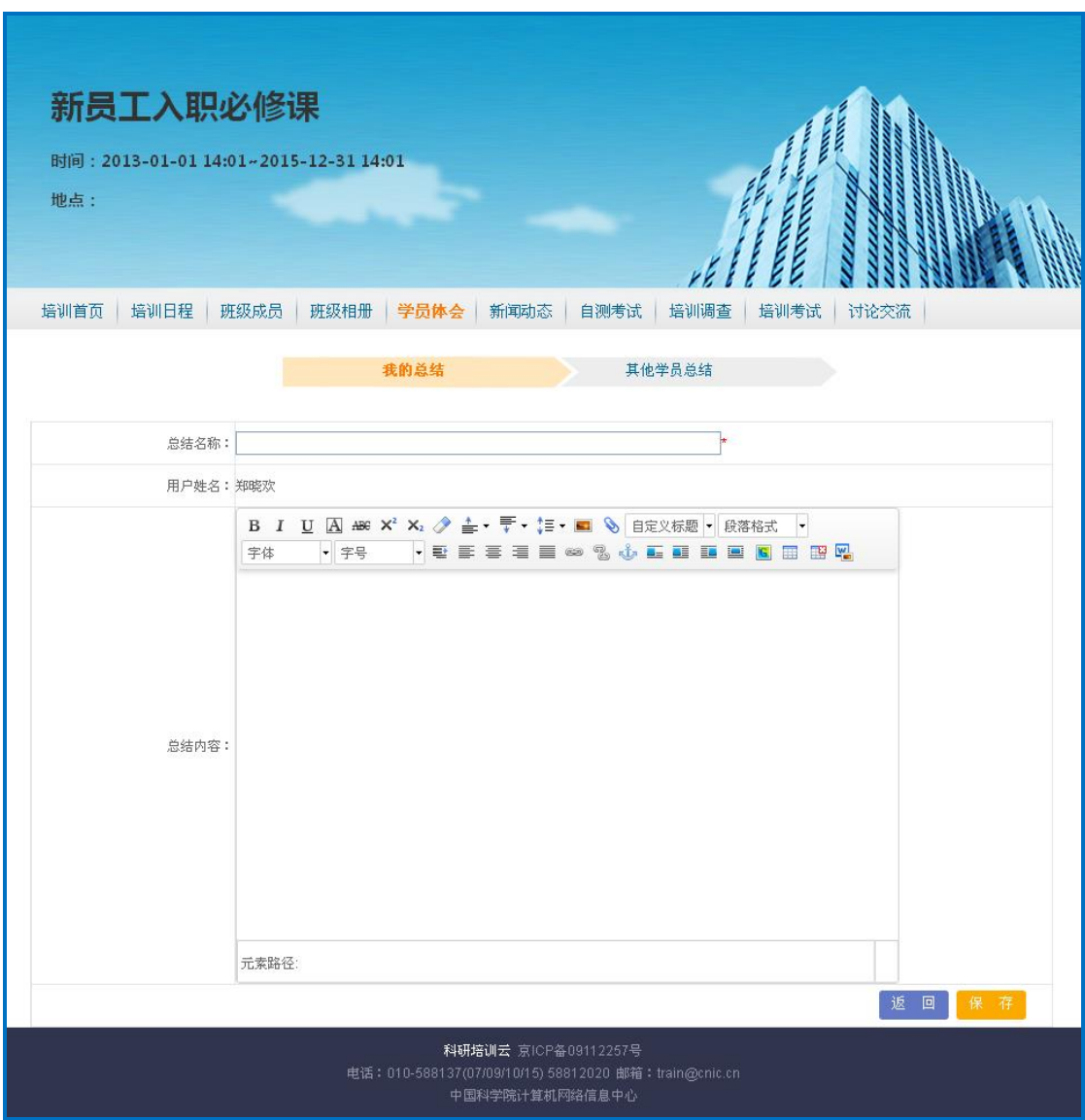

图 3-9 学员体会-新建总结中(培训信息)

新建完培训总结后,页面显示为下图,可对总结进行修改和删除。

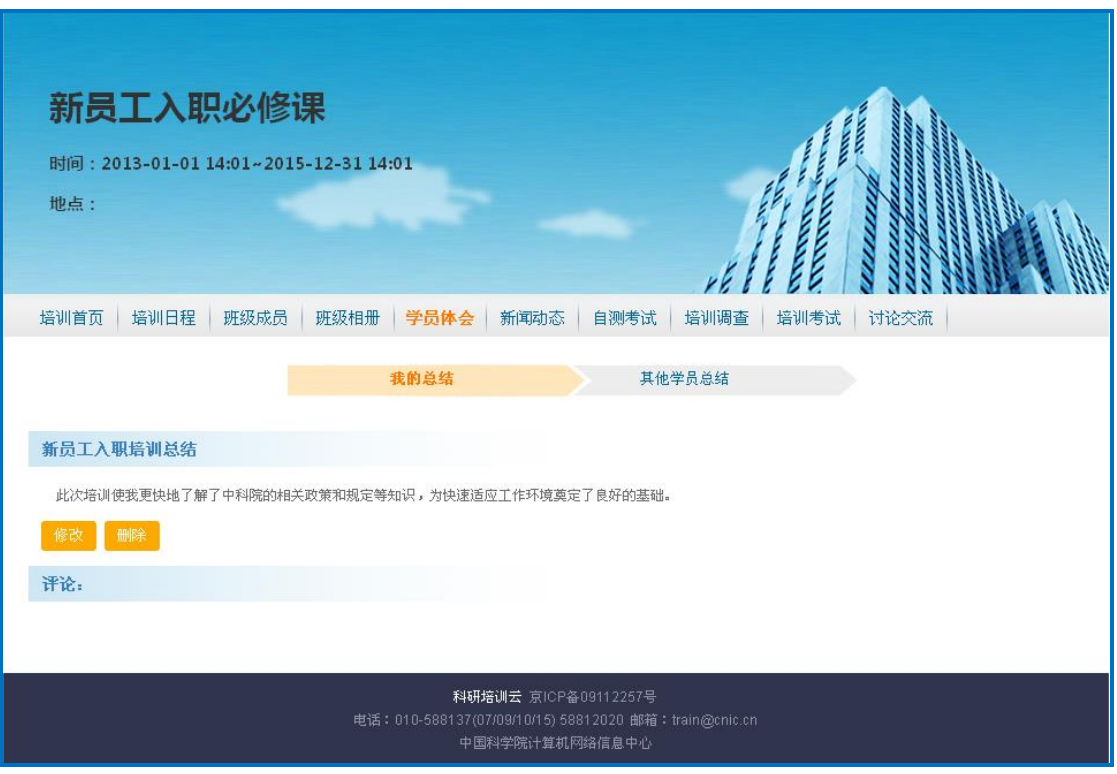

图 3-10 学员体会-新建总结完(培训信息)

点击"修改"按钮,可以对总结内容进行修改,页面如下图所示。点击删除可以 删除总结。

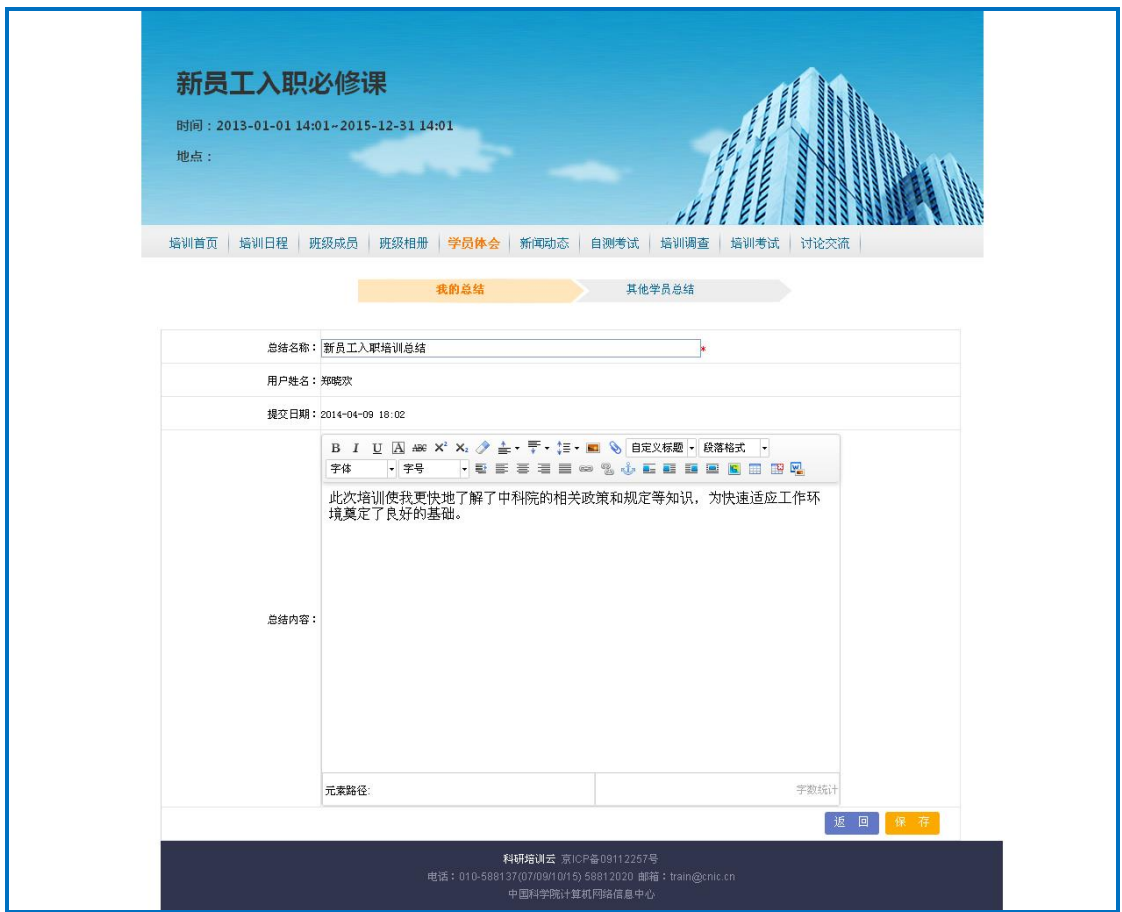

图 3-11 学员体会-修改总结(培训信息)

## **2**、其他学员总结

点击"其他学员总结"后,进入其他学员总结页面,可查询其他学员的总结信息, 见下图:

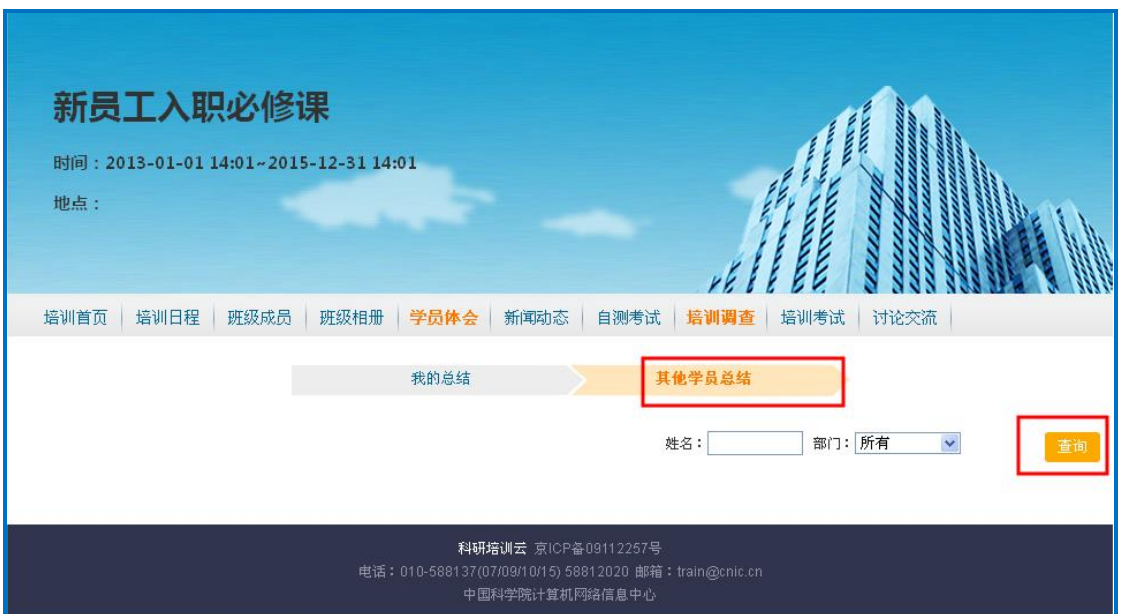

图 3-12 学员体会-其他学员总结(培训信息)

## **6**)点击"新闻动态",可以查看该培训的新闻动态,页面如下图所示:

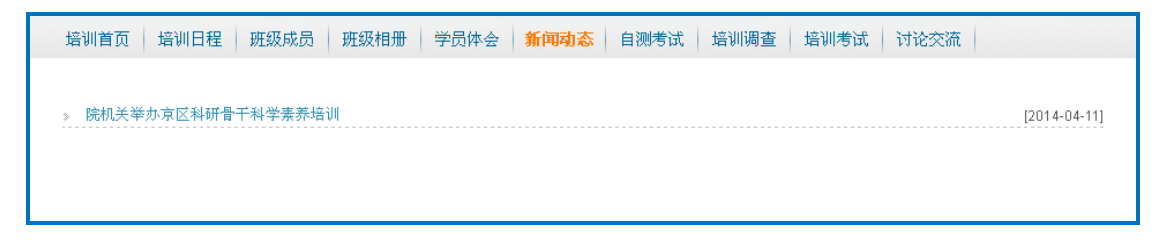

图 3-13 新闻动态(培训信息)

点击新闻标题,可以查看新闻的内容,页面如下图所示:

中科院继续教育网学员手册

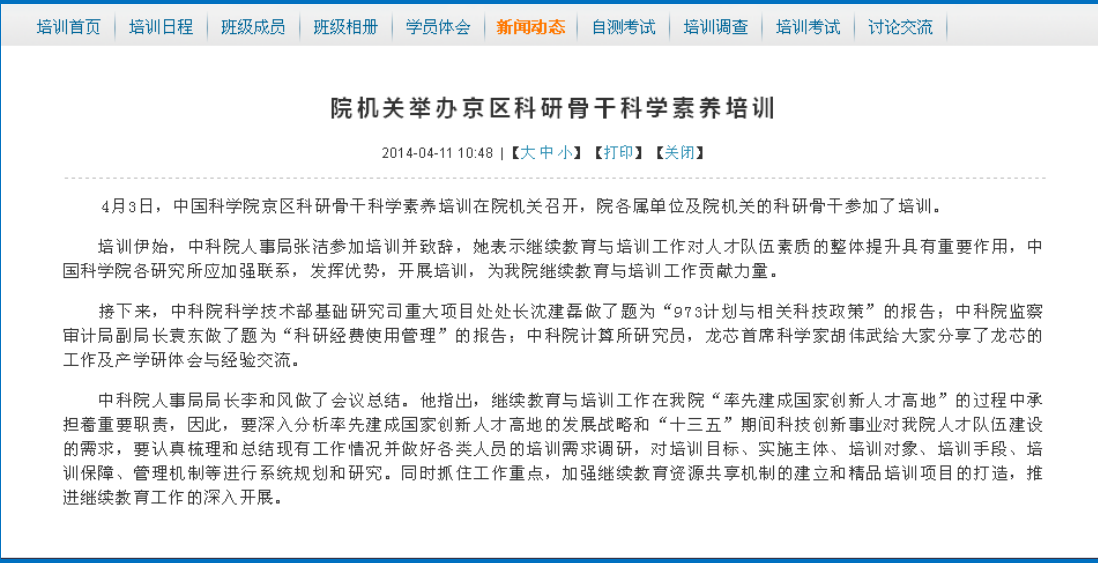

图 3-14 新闻动态-新闻内容(培训信息)

## **7**)点击"自测考试",可以查看自测考试的情况。自测题目由题库随机抽取试

题,页面如下图所示:

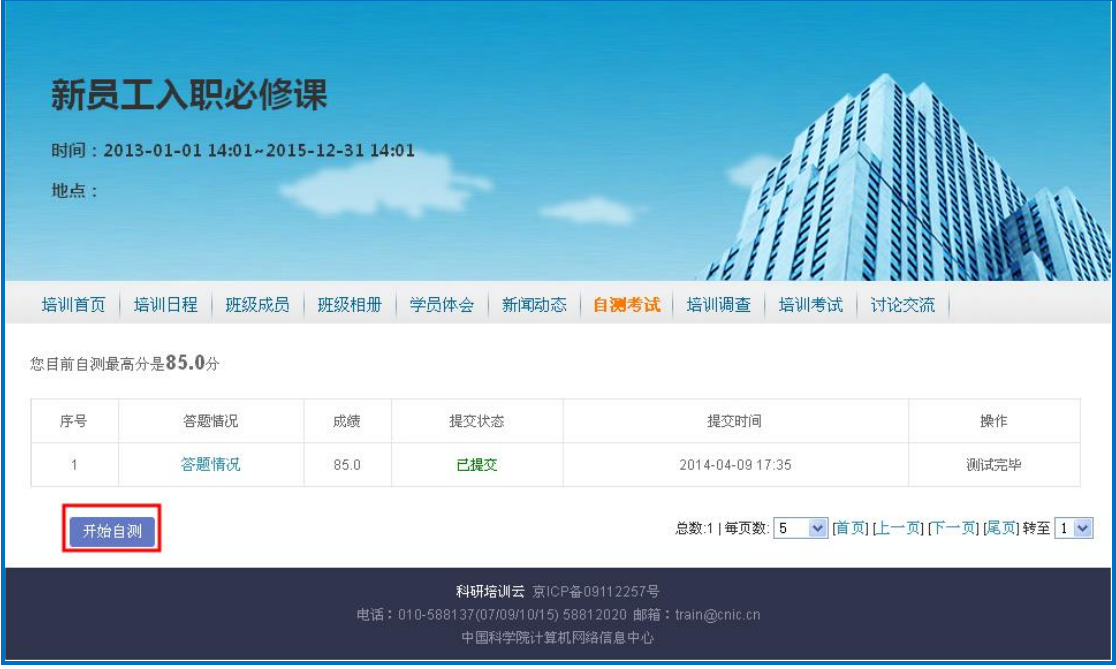

#### 图 3-15 自测考试(培训信息)

点击"开始自测",进入自测答题状态。答题完毕后,可以查看答卷情况。自测 答题页面见下图:

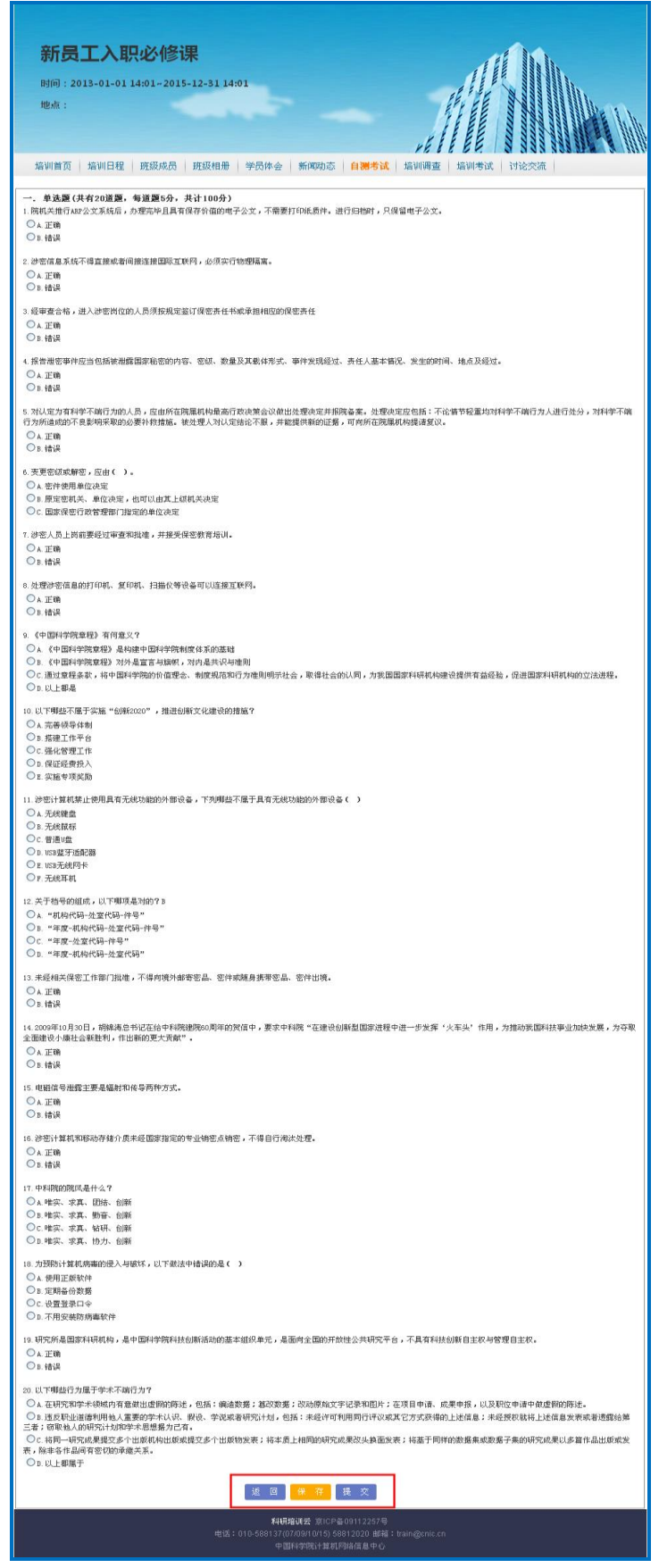

图 3-16 自测考试-进入答题(培训信息)

中国科学院 电话: 010-58812558 邮箱: train@cnic.cn 技术支持:中国科学院计算机网络信息中心

### **8**)点击"培训调查",参与培训调查,页面如下图所示:

| 培训首页<br>培训日程<br>班级成员<br>班级相册                  | 培训调查<br>学员体会<br>自测考试<br>新闻动态 | 培训考试<br>讨论交流 |      |  |  |  |  |
|-----------------------------------------------|------------------------------|--------------|------|--|--|--|--|
| 谓查名称                                          | 起始结束(时间)                     | 匿名谓查         | 参与谓查 |  |  |  |  |
| 京区科研骨干科技素养培训                                  | 2014-04-03--2014-04-30       | 是            | 参与   |  |  |  |  |
| 总数:1   每页数: 5 v   首页] [上一页] [下一页] [尾页] 转至 1 v |                              |              |      |  |  |  |  |

图 3-17 培训调查(培训信息)

点击"参与",进入调查问卷回答页面,如下图所示:

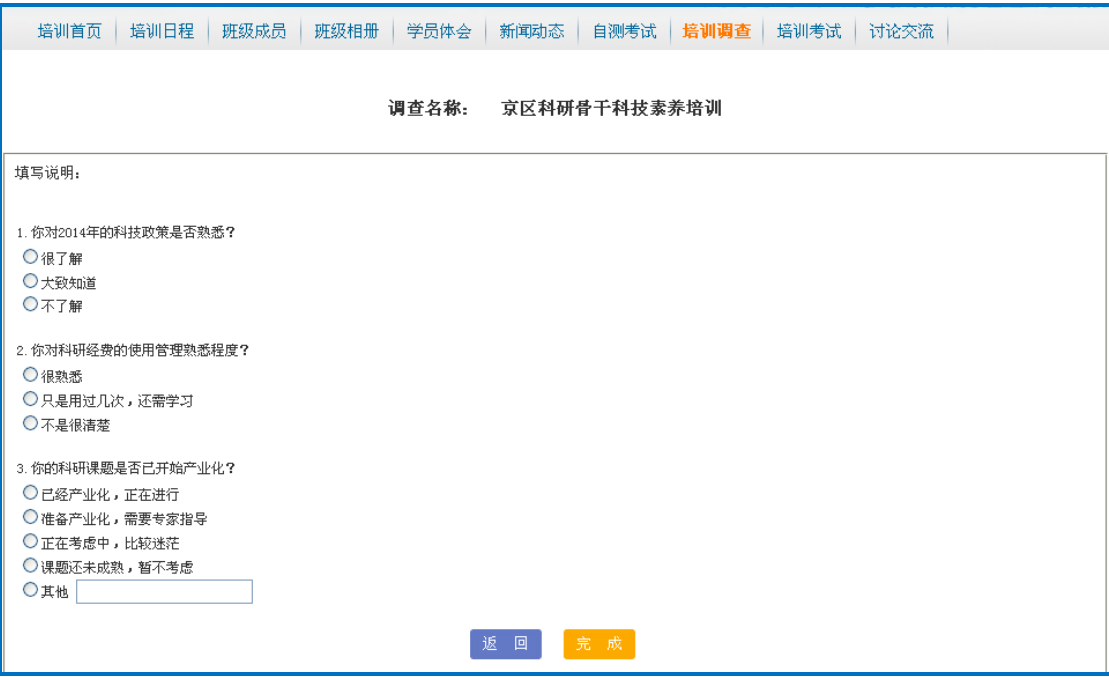

图 3-18 培训调查-调查问卷回答(培训信息)

9)点击"培训考试",可以查看该培训关联的培训考试情况,页面如下图所示:

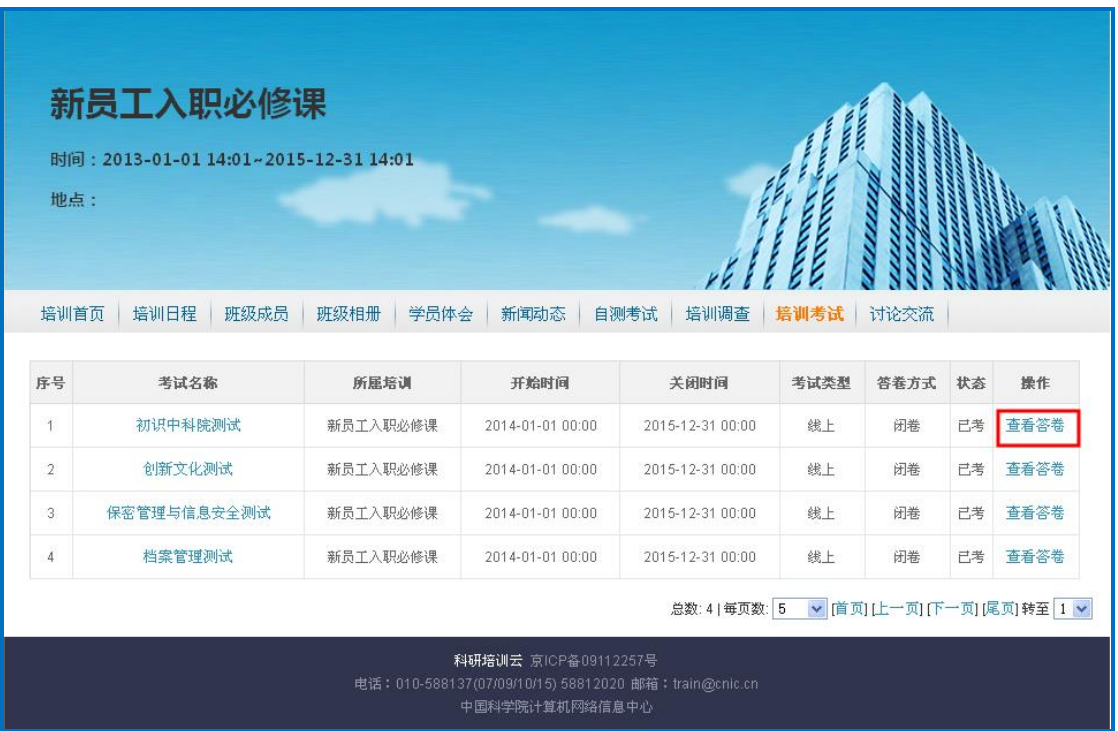

#### 图 3-19 培训考试(培训信息)

点击考试名称,显示考试基本信息,页面如下图所示:

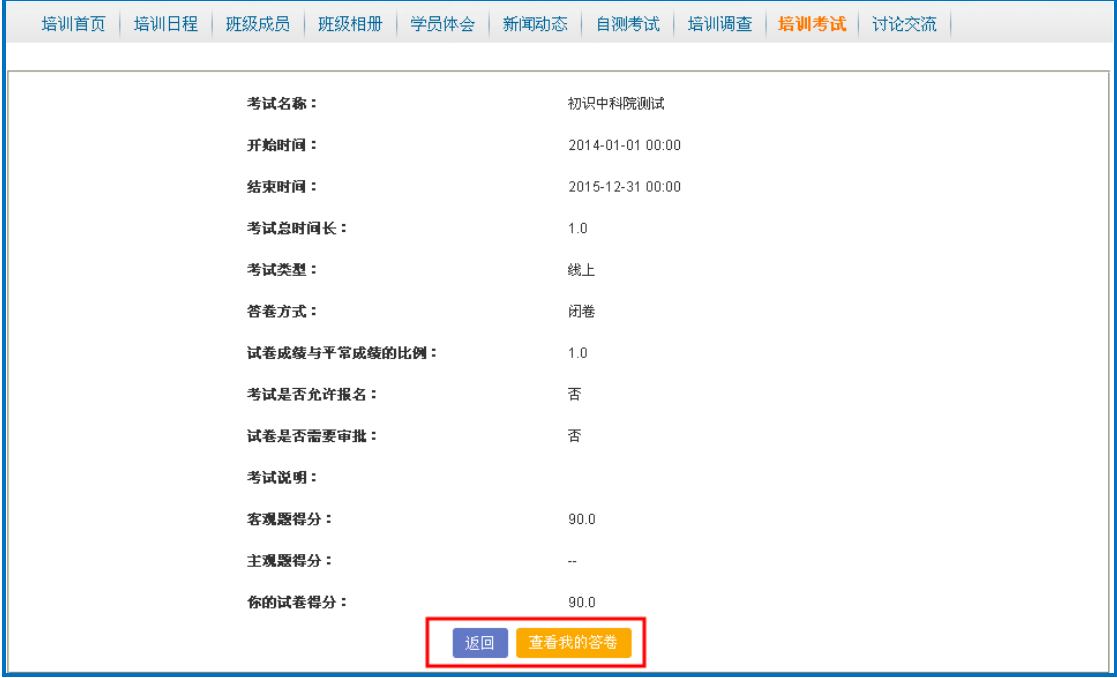

#### 图 3-20 培训考试-考试信息(培训信息)

点击"查看我的答卷",可以查看自己的详细回答,页面如下图所示:

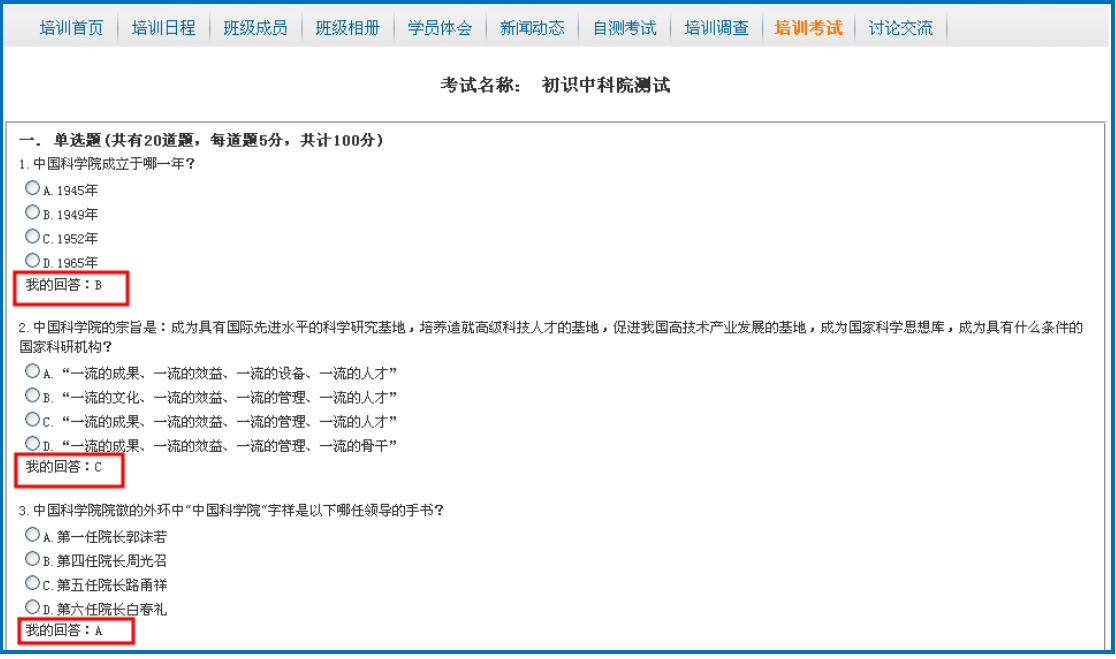

图 3-21 培训考试-我的答卷(培训信息)

**10**)点击"讨论交流",可查看学员和管理员对该培训的评论,页面如下图所示:

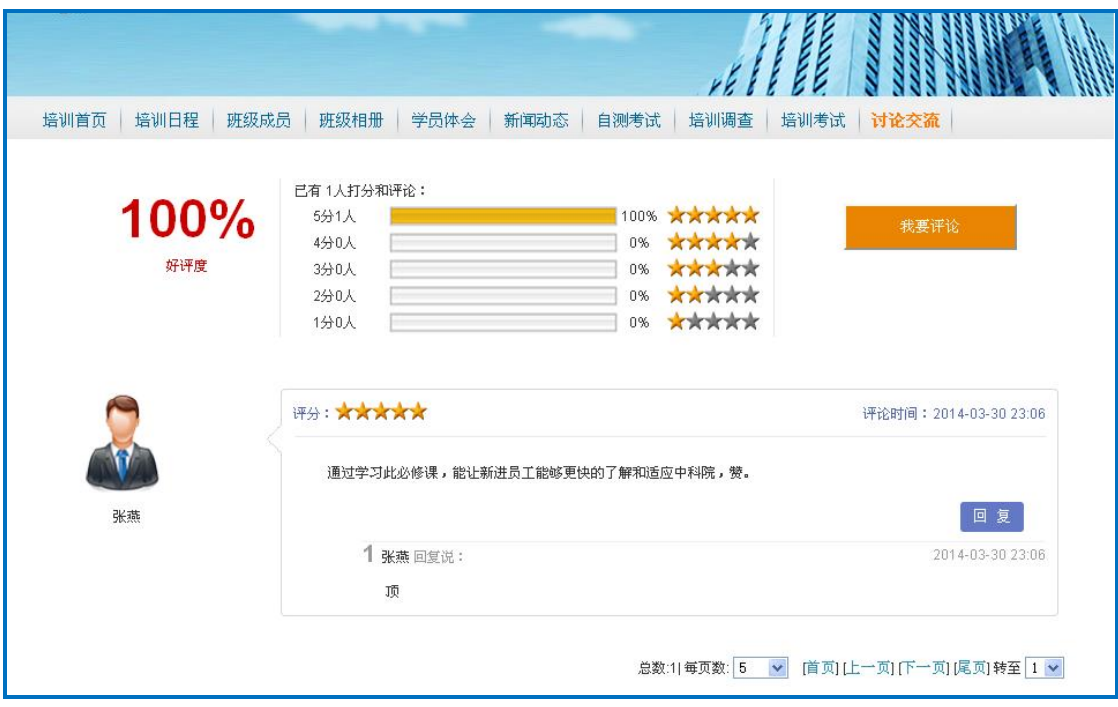

图 3-22 讨论交流(培训信息)

点击"我要评论"按钮,对培训进行评论,页面如下图所示:

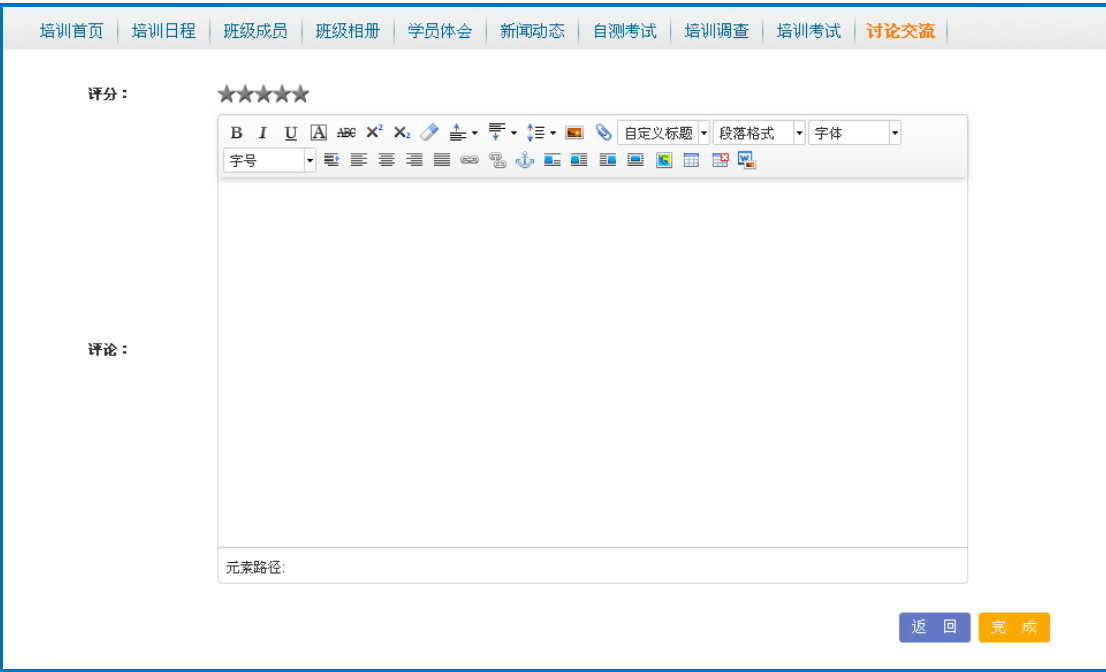

#### 图 3-23 讨论交流-我要评论(培训信息)

点击"回复"按钮,可以对他人的评论进行回复,页面如下图所示:

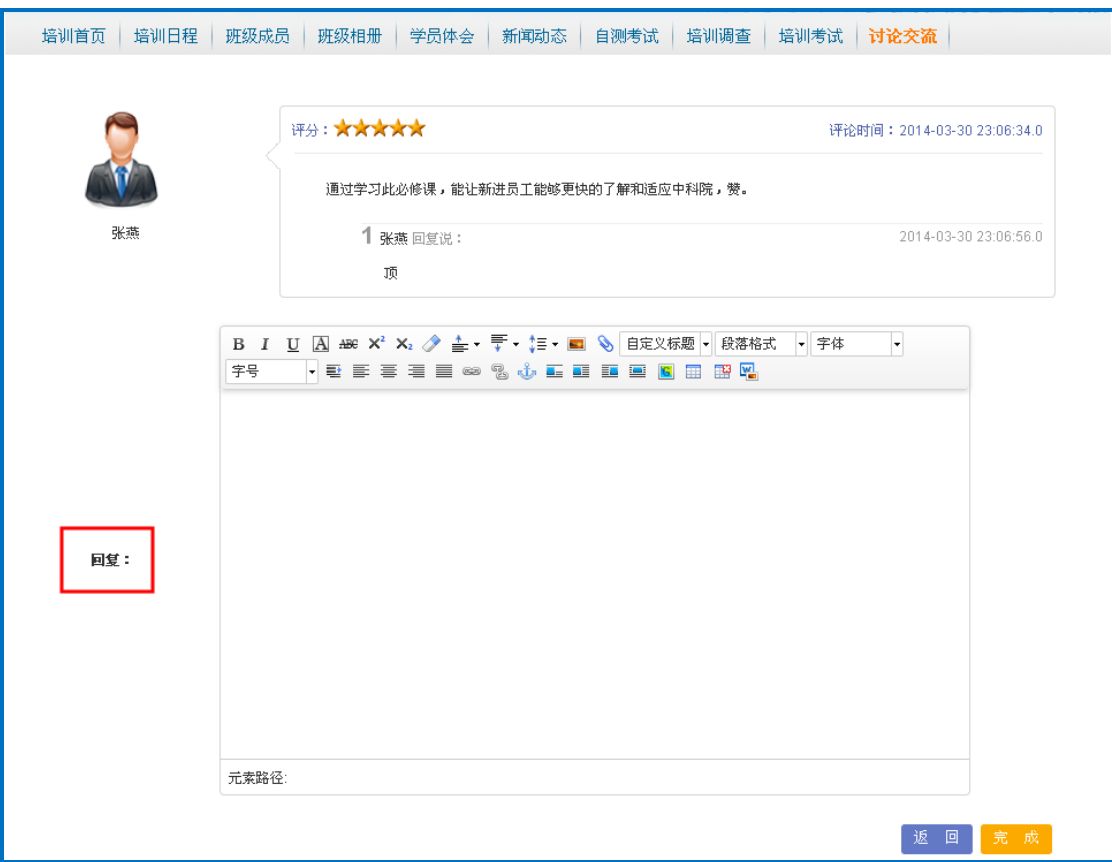

#### 图 3-24 讨论交流-回复(培训信息)

## <span id="page-25-0"></span>**3.3.**我的课件

我的课件模块:用来管理我的课件。可以进行课件的在线学习,可以退课,也可 以进入课件列表页面进行学习,还可以对课件相关内容进行自测、打分、发表评 论。

## 我的课件页面如下图所示:

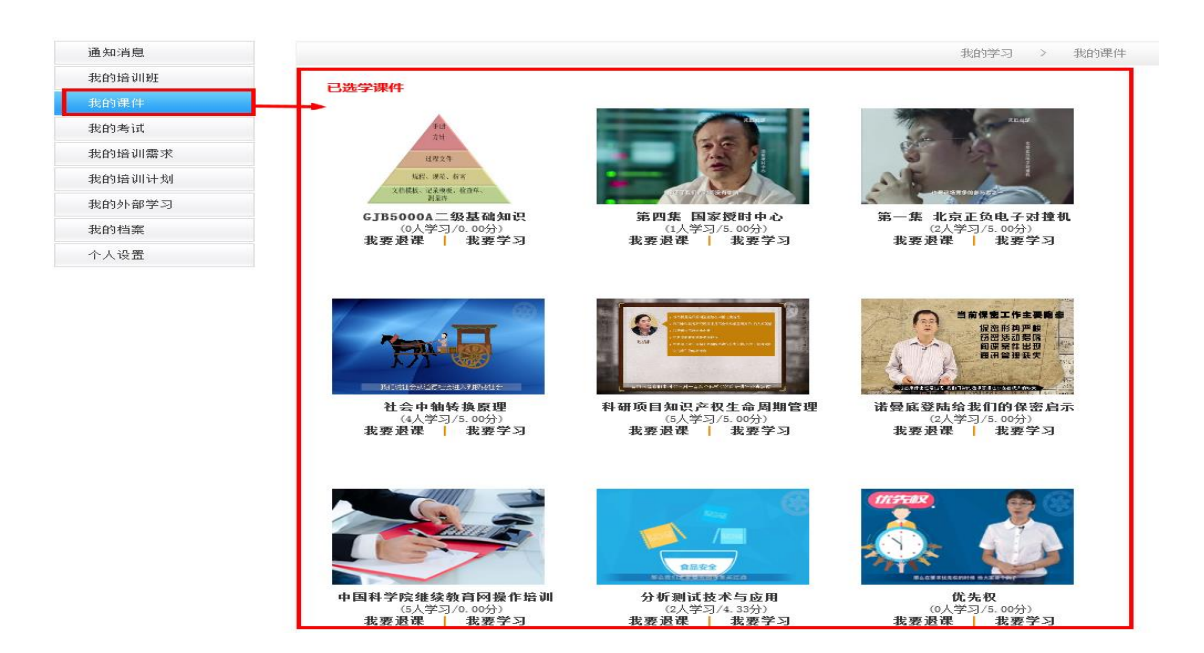

图 3-25 我的课件主页面

点击"我要学习"按钮,进入课件详情页,可以"开始学习"或"继续学习", 课件详情页如下:

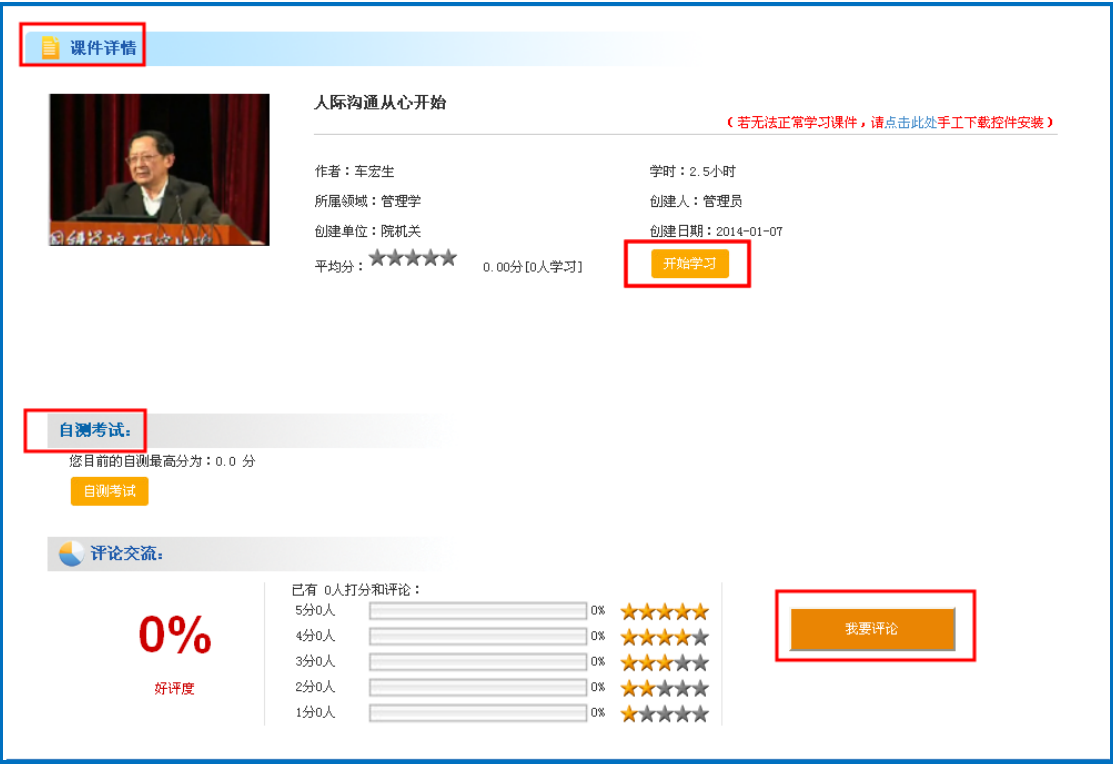

图 3-26 课件详情页(选学前)

中国科学院 电话: 010-58812558 邮箱: train@cnic.cn 技术支持:中国科学院计算机网络信息中心

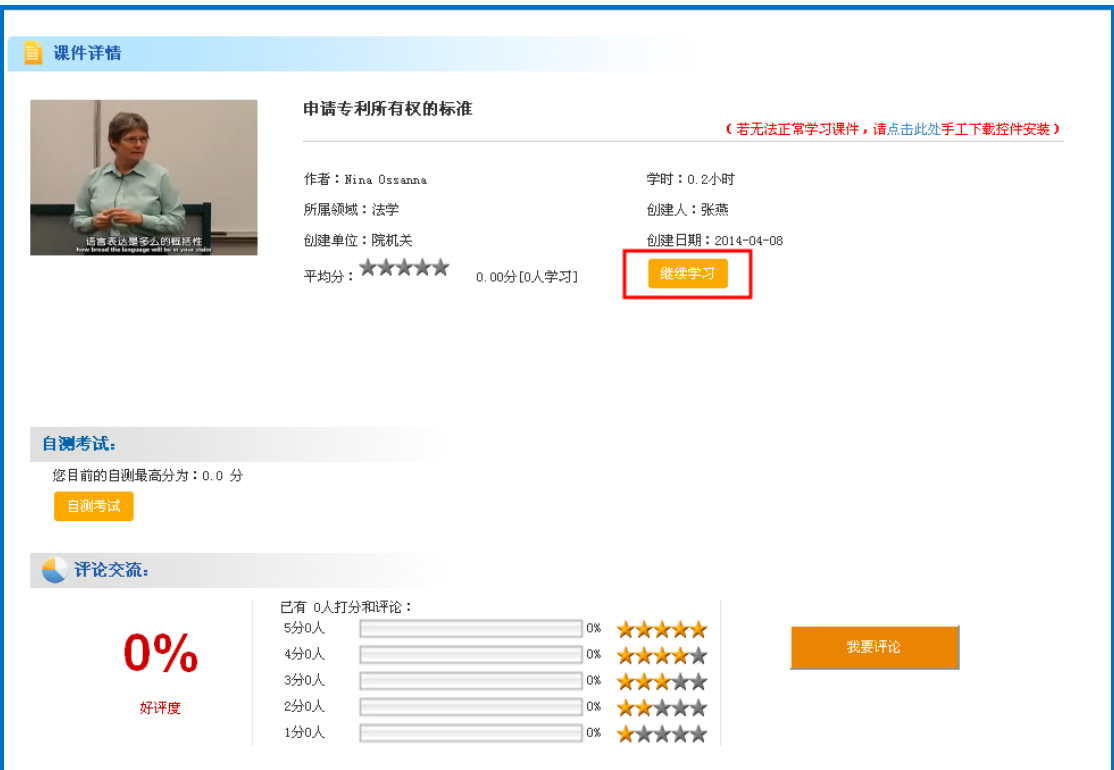

图 3-27 课件详情页(选学后)

点击"我要退课"按钮,成功退课。见下图所示:

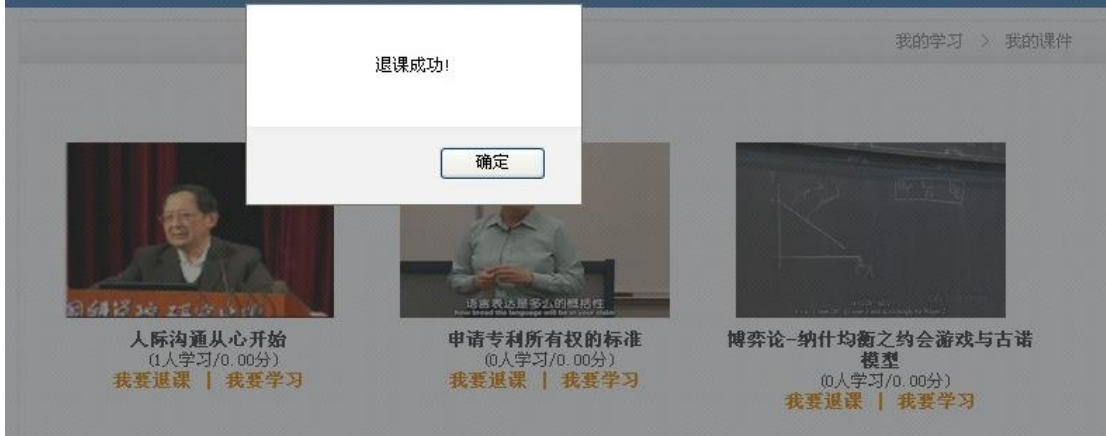

图 3-28 我的课件-退课

点击图 3-26 或图 3-27 中的某个课件的"开始学习"或"继续学习",进入课件 学习页面。如下图所示:

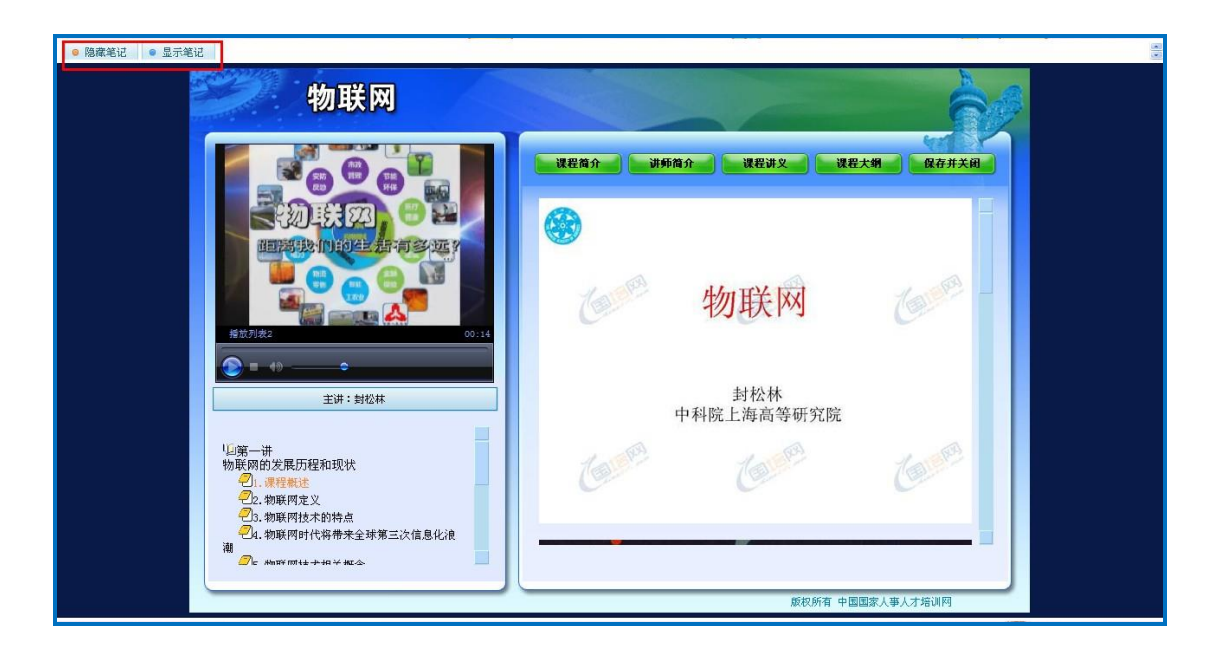

图 3-29 我的课件-课件学习

点击上图左上角"显示笔记",可添加学习笔记,并进行保存。页面如下图所示:

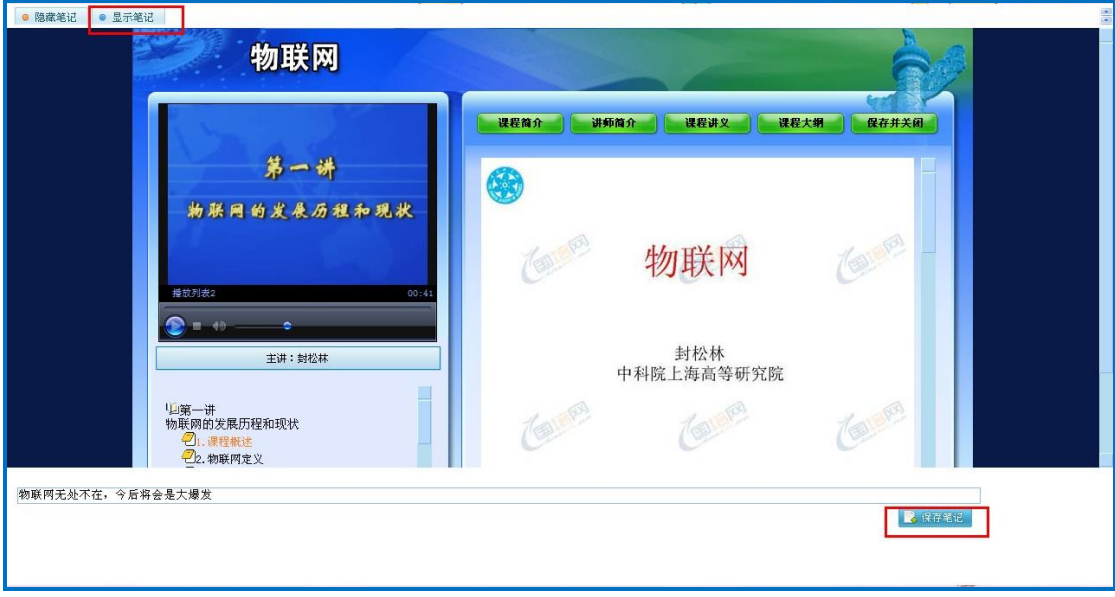

图 3-30 课件学习-显示笔记

点击图 3-26 或图 3-27 中的"自测考试",进入自测考试页面。点击开始自测, 可进行该课程的自测考试。见下图:

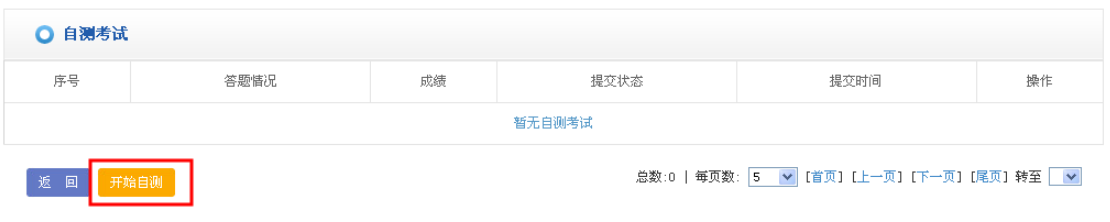

图 3-31 课件学习-自测考试

点击图 3-26 或图 3-27 中的"我要评论"按钮,对课件进行评分和评论。页面如 下图所示:

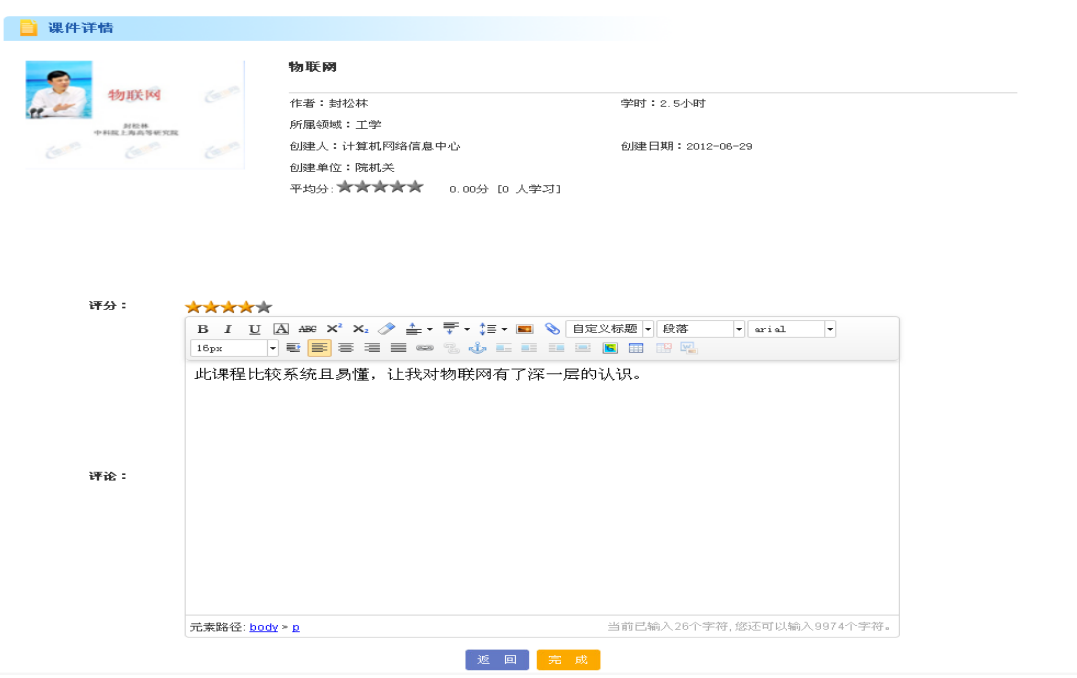

图 3-32 我的课件-课件评论

可查看他人的评论并回复,点击"回复"按钮页面如下图所示:

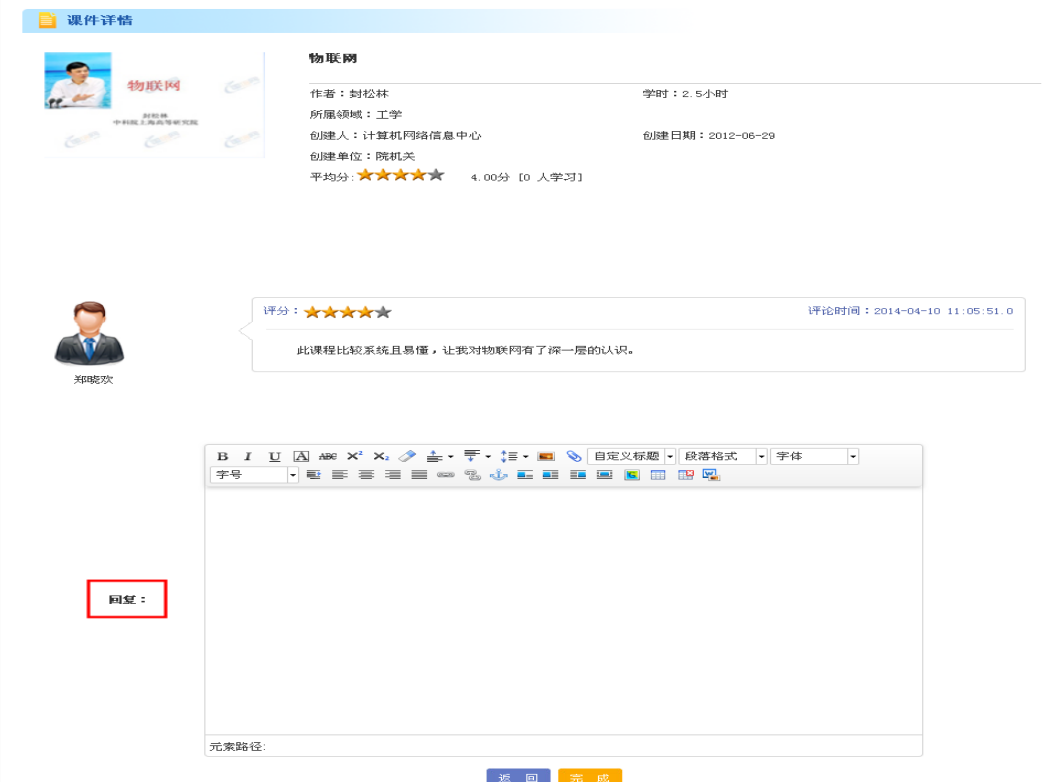

图 3-33 我的课件-课件评论回复

## <span id="page-30-0"></span>**3.4.**我的考试

我的考试模块:用来管理我的考试。可以查看已有的考试信息、进行在线考试、 查看结果,也可以进入考试页面进行考试报名。

① 我的考试:对管理员安排的考试和自愿报名的考试进行管理。

② 考试报名:查看可报名的考试,并自愿报名参加。

#### **1**)点击"我的考试",页面如下图所示:

| 通知消息   |                |             |              |                           |                           |      |                               | 我的学习 > | 我的考试          |
|--------|----------------|-------------|--------------|---------------------------|---------------------------|------|-------------------------------|--------|---------------|
| 我的培训班  | 我的考试           | 考试报名(0门)    |              |                           |                           |      |                               |        |               |
| 我的课件   |                |             |              |                           | 考试名称:                     |      |                               |        | 考试关型: 所有 > 查询 |
| 我的考试   |                |             |              |                           |                           |      |                               |        |               |
| 我的培训需求 | 序号             | 考试名称        | 所属培训         | 开始时间                      | 关闭时间                      | 考试类型 | 答卷方式                          | 状态     | 操作            |
| 我的培训计划 |                | 初识中科院测试     | 新员工入职必<br>修课 | $2014 - 01 - 01$<br>00:00 | $2015 - 12 - 31$<br>00:00 | 线上   | 闭卷                            | 已考     | 查看答卷          |
| 我的外部学习 | $\overline{2}$ |             | 新员工入职必       | $2014 - 01 - 01$          | 2015-12-31                | 线上   | 闭卷                            | 未考     |               |
| 我的档案   |                | 创新文化测试      | 修课           | 00:00                     | 00:00                     |      |                               |        | 进入考试          |
| 个人设置   | 3              | 保密管理与信息安全测试 | 新员工入职必<br>修课 | $2014 - 01 - 01$<br>00:00 | 2015-12-31<br>00:00       | 线上   | 闭卷                            | 未考     | 进入考试          |
|        | $\overline{4}$ | 档案管理测试      | 新员工入职必<br>修课 | $2014 - 01 - 01$<br>00:00 | 2015-12-31<br>00:00       | 线上   | 闭卷                            | 未考     | 进入考试          |
|        |                |             |              | 总数: 4                     | 每页数: 5                    |      | ▼【首页】[上一页] [下一页] [尾页] 转至  1 ▼ |        |               |

图 3-34 我的考试主页面

点击某个考试名称的链接或"查看答卷"(上图中标红),可以查看该考试的考试 信息,页面如下图所示:

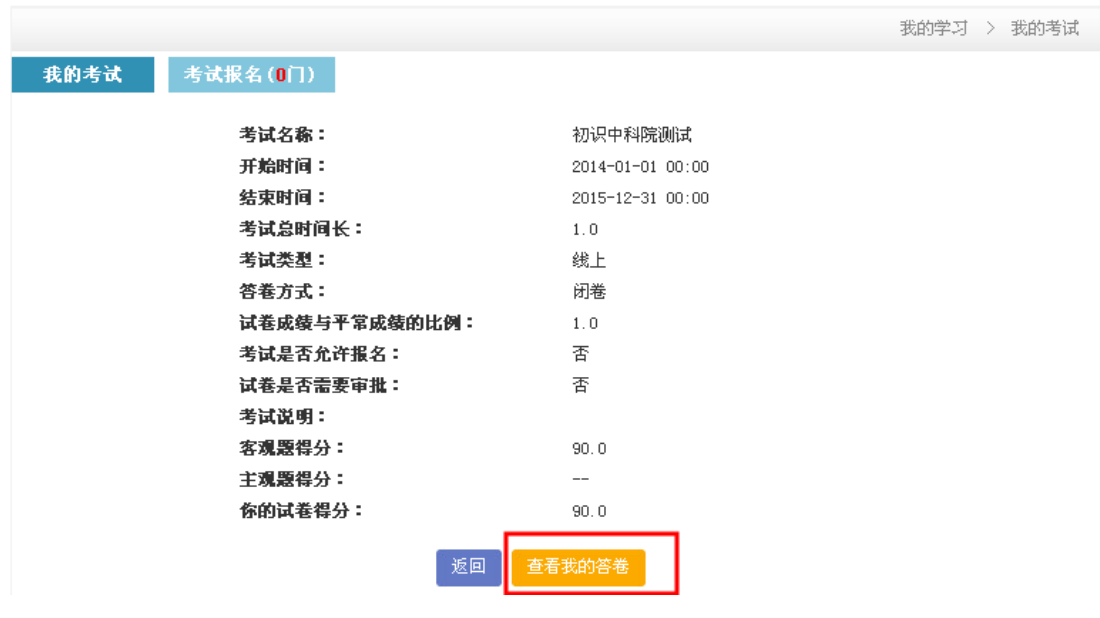

图 3-35 我的考试-考试信息

点击"查看我的答卷"可查看我的答卷,页面如下图所示:

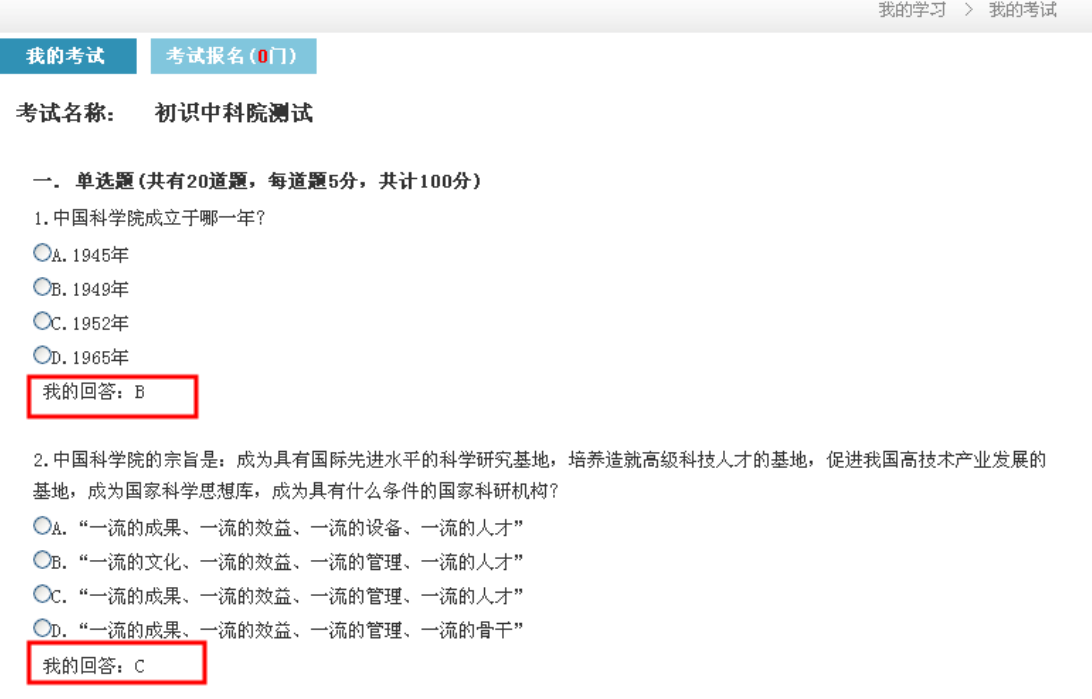

#### 图 3-36 我的考试-我的答卷

当有未参加的考试时,点击"进入考试",进入页面如下图所示:

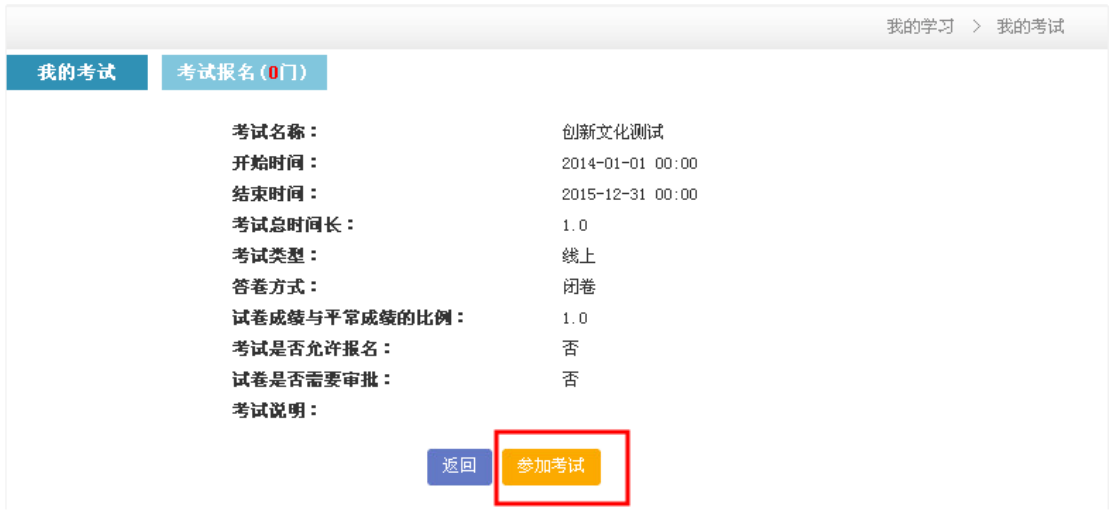

图 3-37 我的考试-参加考试

点击"参加考试"进入考试页面如下图所示:

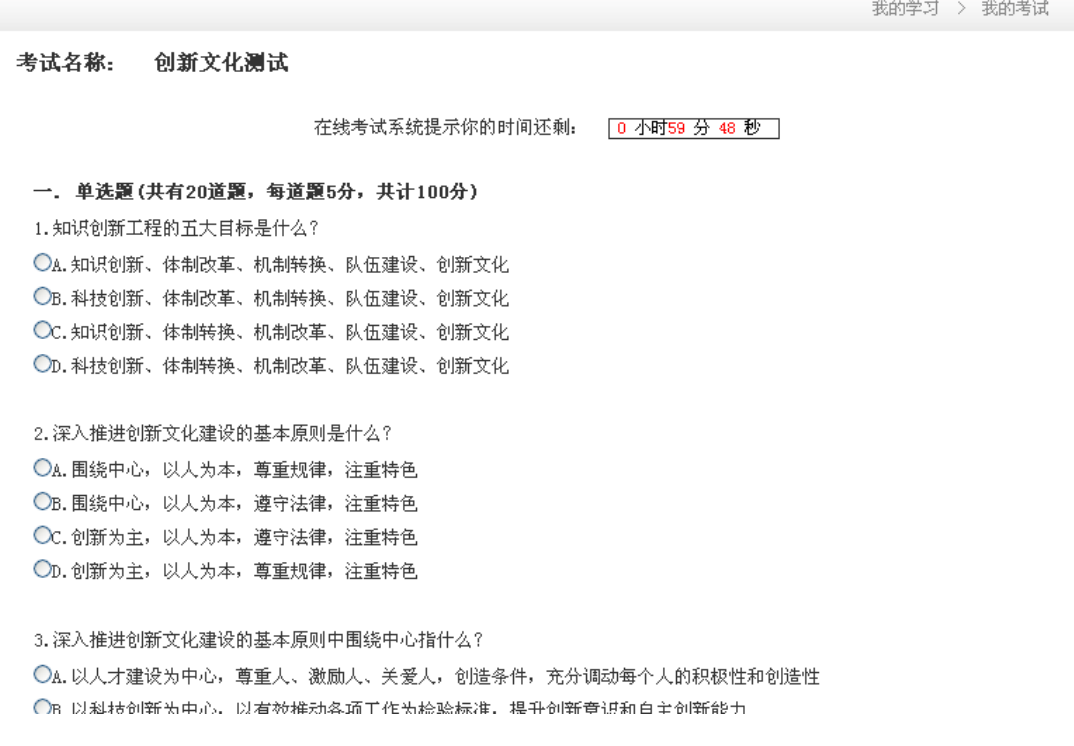

图 3-38 我的考试-考试答题

## **2**)点击"考试报名",页面如下图所示:

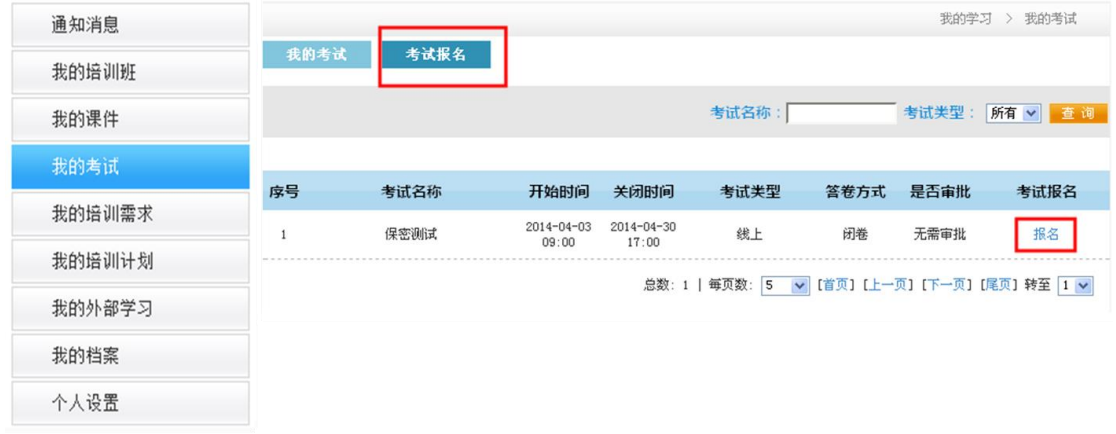

#### 图 3-39 我的考试-考试报名主页面

点击"报名",弹出对话框,填写报名理由,点击确定,完成报名,对于报名需 要审批的考试,需要等待管理员的审批。页面如下图所示:

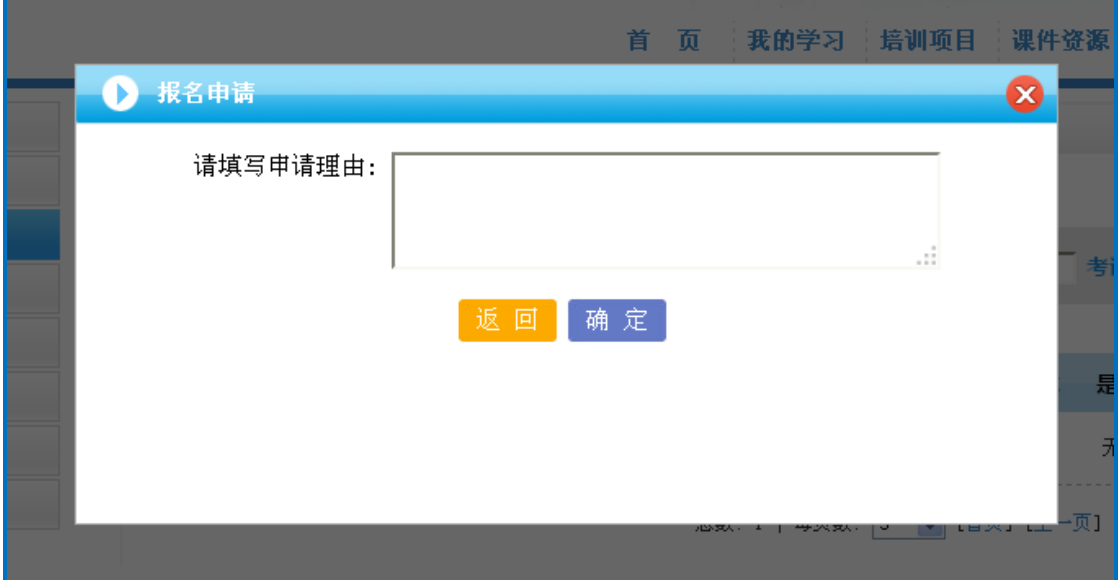

图 3-40 我的考试-考试申请理由

## <span id="page-34-0"></span>**3.5.**我的培训需求

我的需求模块:包括"需求调查"和"我的需求"两个部分。"需求调查" 用来参与系统管理员发布的调查问卷;"我的需求"用来向管理员提出自己 的需求并查看管理员的回复。

① 需求调查:用来完成管理员设置的培训调查问卷的回答,可以查看自己 回答的结果。

② 我的需求:学员可以针对自己的个别需要,向管理员提出个人培训需求。

#### **1**)点击"需求调查",页面如下图所示:

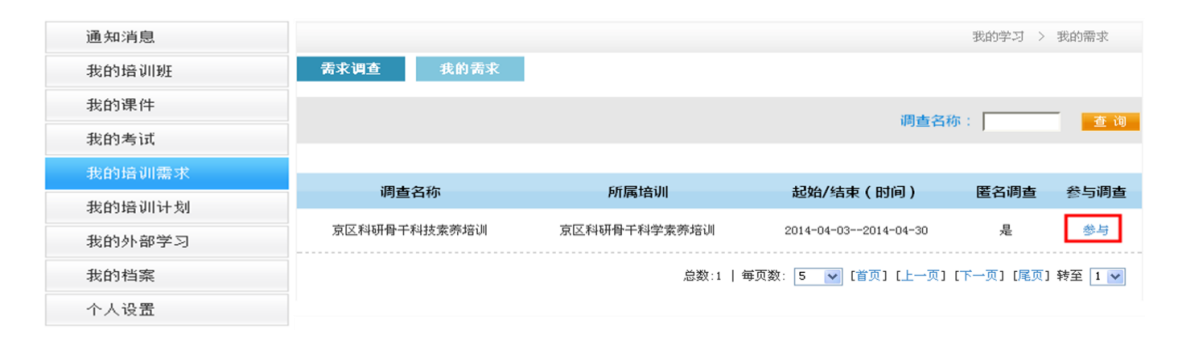

#### 图 3-57 需求调查主页面

中国科学院 电话: 010-58812558 邮箱: train@cnic.cn 技术支持:中国科学院计算机网络信息中心

点击"参与",进入调查问卷回答页面,点击完成,完成调查问卷回答。如下图:

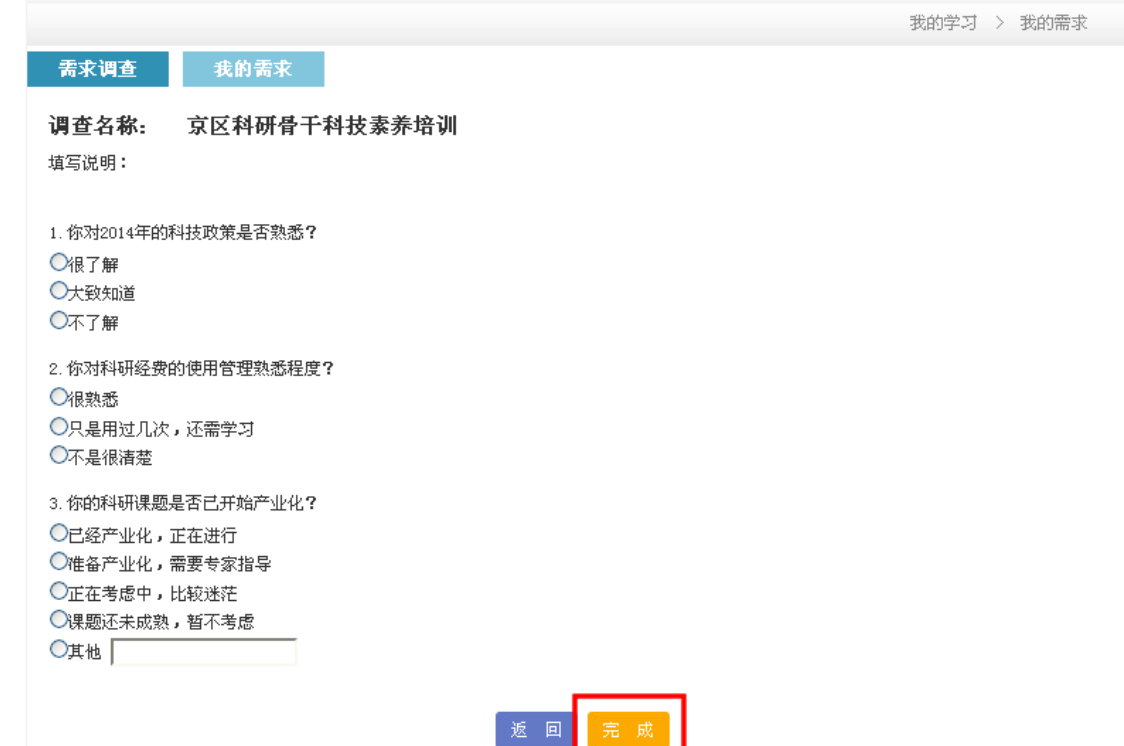

图 3-58 需求调查问卷答题

当问卷填写完毕后,点击"查看结果(已参加)",可查看填写的问卷。

### **2**)点击"我的需求",页面如下图所示:

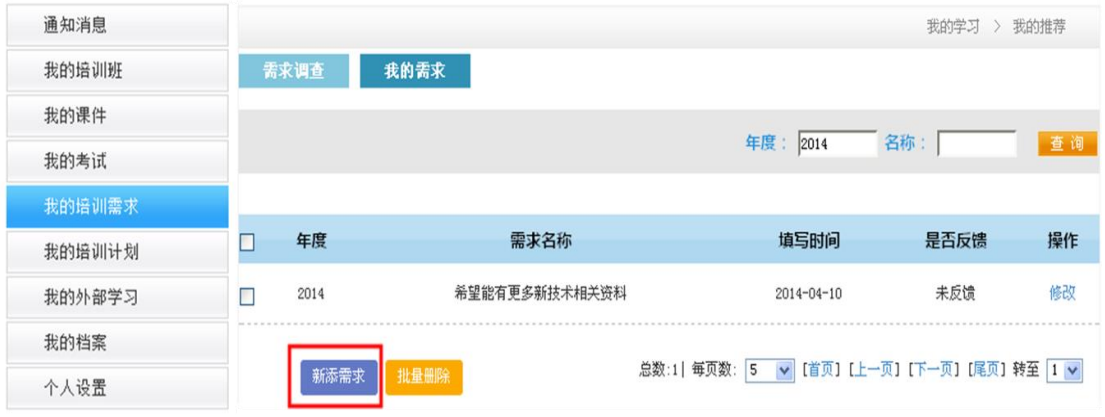

#### 图 3-59 我的需求主页面

点击"新建需求"按钮,进入需求填写的页面,填写完毕后,点击确定,完成需 求的新建。如下图所示:

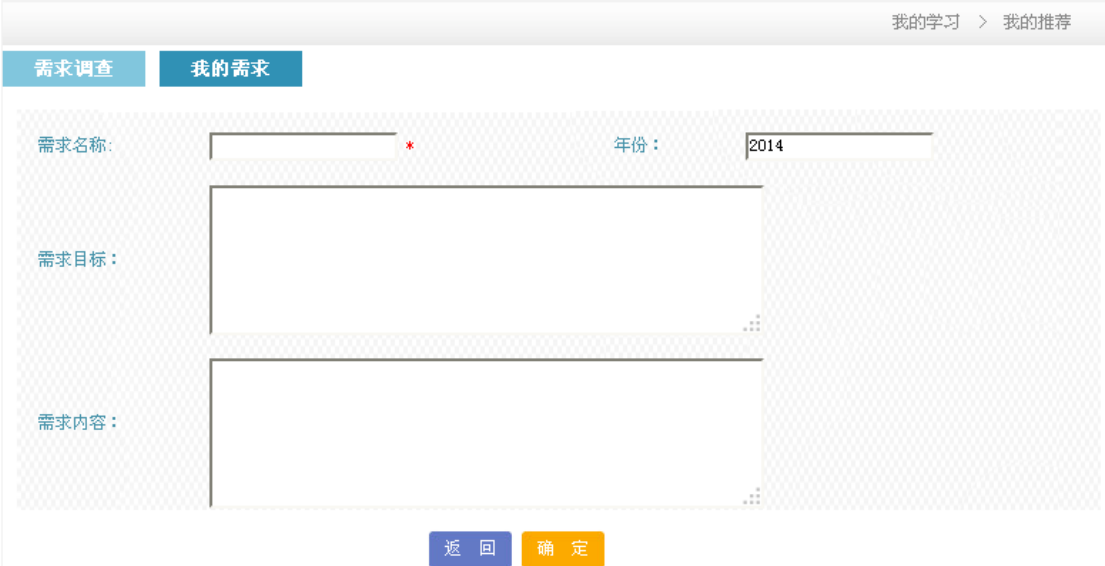

#### 图 3-60 我的需求-新建需求

可以对未反馈的需求进行修改,可以查看管理员对于需求的反馈信息。

## <span id="page-36-0"></span>**3.6.**我的外部学习

我的外部培训模块:按照学习方式的不同,外部学习分为三类:

1.我的外部培训:在其他机构参与的项目培训

2.在职自学:如学习书籍、技术文档等纸质材料

3.网络学时:观看网络上视频教学资源、电子文档等

根据院人事局规定,对学员年度学时进行统计时,在职自学总数不得超过 10 小 时, 网络学时不得超过 50 小时, 超过部分不计入员工总学时。

#### 我的外部培训页面如下图所示:

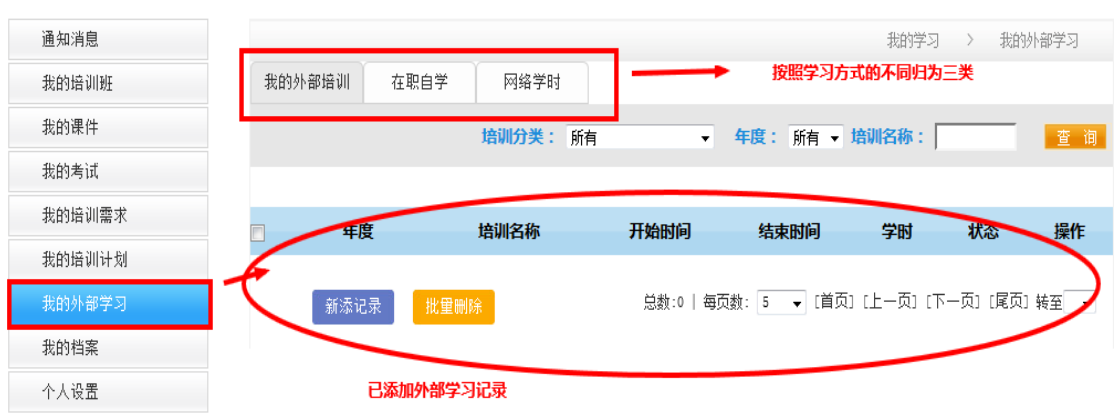

图 3-61 我的外部培训主页面

右侧上方包括三个选项卡,指示外部学习记录按这三种方式分类。以创建"外部 培训"为例。选中"我的外部培训"选项卡。

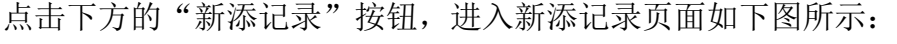

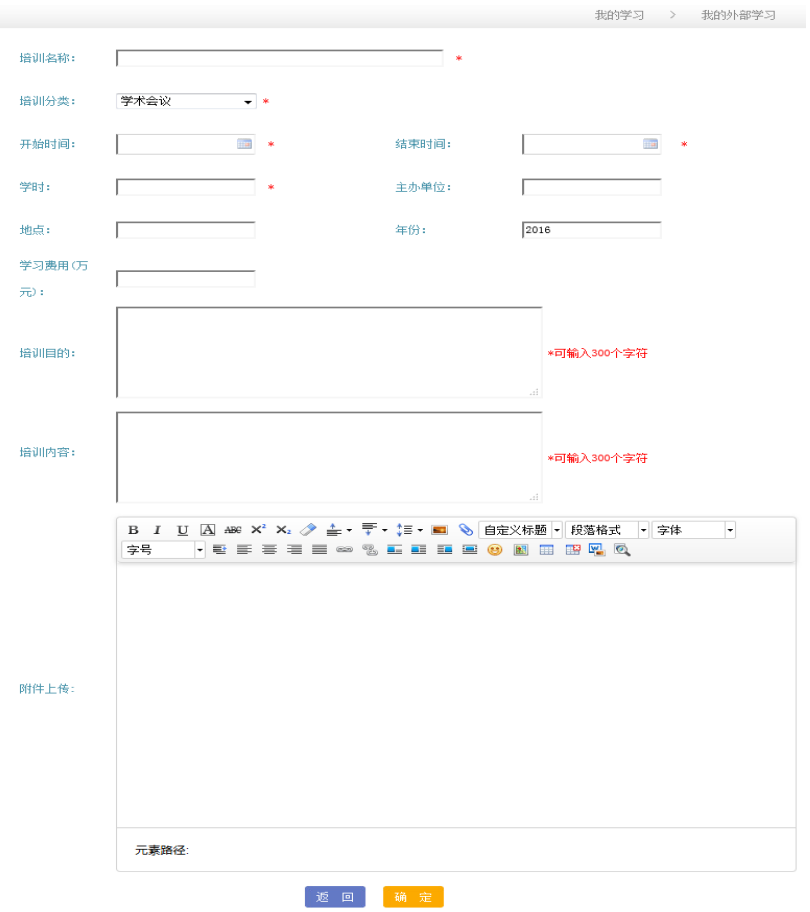

图 3-62 新添外部培训记录

该页面中用红色\*标示的字段为必填项。"在职自学"及"网络学时"申请页

中国科学院 电话: 010-58812558 邮箱: train@cnic.cn 技术支持:中国科学院计算机网络信息中心

面与该页面类似。可以修改未被审核的外部培训记录,可以查看所申请的记录的 审核结果。在未审核前,可对上传的外部培训记录批量删除。

学员的外部审核结果包括三种情况:审核通过、审核未通过、驳回修改。

审核通过:学员的外部学时获得审批,学时计入学员档案。

审核未通过:学员的外部学时审评不符合要求未获得审批,且不能对该申报 记录做修改,只能重新填写学时申报记录。

驳回修改:学员的外部学时未获得审批,需要学员对申报记录进行修改提交 后由管理重新审核。

## <span id="page-38-0"></span>**3.7.**我的档案

我的档案模块:系统自动为学员生成学习档案,包含内部培训班情况、外部 培训情况、考试情况和在线学习情况等信息,可查询,并可联机进行打印。

#### 我的档案页面如下图所示:

| 通知消息   |                                               |                                                                |                 |                           | 我的学习                | 我的档案<br>>     |          |  |  |
|--------|-----------------------------------------------|----------------------------------------------------------------|-----------------|---------------------------|---------------------|---------------|----------|--|--|
| 我的培训班  | 年度                                            | 从                                                              | 2016-01<br>1138 | 2016-12<br>至明             | 1110                | 查询            | 打印       |  |  |
| 我的课件   |                                               |                                                                |                 |                           |                     |               |          |  |  |
| 我的考试   | ●2016-01~2016-12, 培训总时长0小时45分, 有效学时0小时45分。    | 其中: 网络学时0小时45分(有效学时0小时45分); 线下培训学时0小时0分; 在职自学0小时0分(有效学时0小时0分)。 |                 |                           |                     |               |          |  |  |
| 我的培训需求 |                                               | 【注: 网络学时每年最多计入50学时; 在职自学每年最多计入10学时】                            |                 |                           |                     |               |          |  |  |
| 我的培训计划 | ●培训题目0个。<br>●外部培训0个。                          |                                                                |                 |                           |                     |               |          |  |  |
| 我的外部学习 | ●在职自学O项,实际时长0小时0分。                            |                                                                |                 |                           |                     |               |          |  |  |
| 我的档案   | ●在线学习课程数3个,实际时长0小时45分。                        |                                                                |                 |                           |                     |               |          |  |  |
| 个人设置   | ●外部网络学习0项,实际时长0小时0分。<br>●参加考试数0个, 其中合格率为0.0%。 |                                                                |                 |                           |                     |               |          |  |  |
|        |                                               |                                                                |                 |                           |                     |               |          |  |  |
|        |                                               |                                                                | 培训项目情况          |                           |                     |               |          |  |  |
|        | 培训名<br>培训地<br>培训形<br>称<br>天<br>点              | 培训方<br>培训类<br>别<br>式                                           | 培训项目分<br>恭      | 开始时<br>主办单<br>画<br>位      | 结束时<br>总学<br>间<br>时 | 线上学<br>时      | 线下学<br>时 |  |  |
|        |                                               |                                                                | 外部培训情况          |                           |                     |               |          |  |  |
|        | 培训名称<br>培训地点                                  | 培训类别                                                           |                 | 主办单位                      | 开始时间                | 结束时间          | 学时       |  |  |
|        |                                               |                                                                | 在职自学情况          |                           |                     |               |          |  |  |
|        | 自学主题                                          |                                                                | 开始时间            | 结束时间                      |                     | 学时            |          |  |  |
|        |                                               |                                                                | 继续教育网在线学习情况     |                           |                     |               |          |  |  |
|        | 课程名称                                          |                                                                | 课时              | 学习时间(小时)                  |                     | 测试合格          |          |  |  |
|        | 百年前的胶济铁路                                      |                                                                | 0.5             | 0小时1分<br>0小时1分<br>0小日寸43分 |                     | $-$<br>$\sim$ |          |  |  |
|        | 第一集 北京正负电子对撞机<br>GJBS000A二级基础知识               |                                                                | 0.5             |                           |                     |               |          |  |  |
|        |                                               |                                                                | 2.0             |                           |                     | $\sim$        |          |  |  |
|        |                                               | 外部网络学习情况                                                       |                 |                           |                     |               |          |  |  |
|        | 课程名称                                          | 网址                                                             |                 | 开始时间                      | 结束时间                | 学时            |          |  |  |
|        |                                               | 考试情况                                                           |                 |                           |                     |               |          |  |  |
|        | 考试名称                                          |                                                                | 考试时间<br>成绩      |                           |                     | 是否通过          |          |  |  |

图 3-63 我的档案主页面

## <span id="page-38-1"></span>**3.8.**个人设置

个人设置模块:用来修改个人的"基本信息"、"登录密码修改"和"邮件账户设 置"。

1)在"个人基本信息"中,员工姓名、登录名、单位名称、员工编号自动生成; 其他项目需要自己填写,其中"工作电子邮件"和"手机号码"为必填信息,否 则无法正常使用学员端部分功能模块,请确保填写完整无误。建议上传 2 寸的蓝 底照片, 颁发电子证书的时候会用到。

2)在"登录密码修改"中,用户可以修改登录密码。

3) 在"邮件账户设置"中,邮箱用户名默认为工作电子邮箱, SMTP 服务器默 认为平台所在服务器。

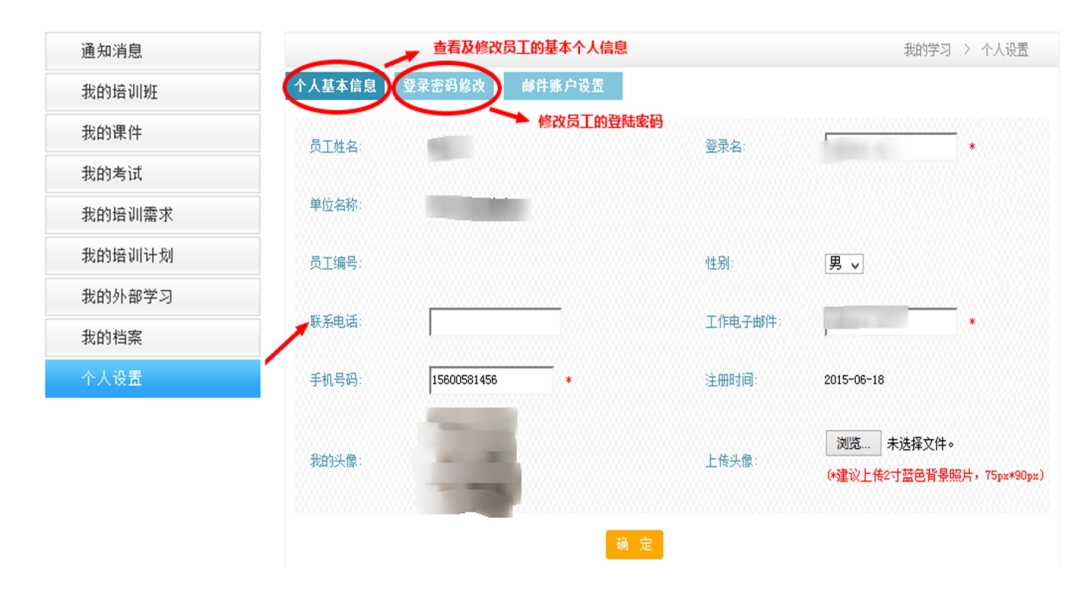

#### 个人设置页面如下图所示:

图 3-64 个人设置主页面

点击"登录密码修改",进入用户密码修改界面,见下图:

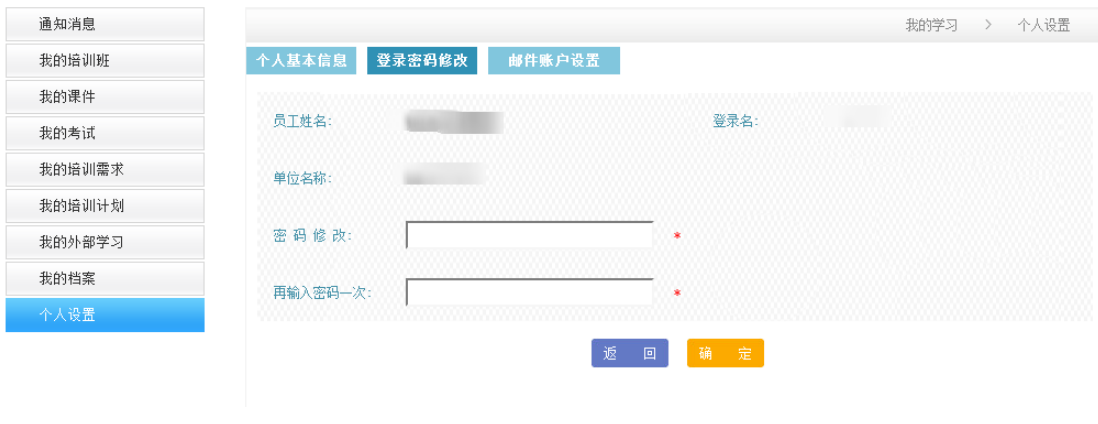

图 3-65 登录密码修改界面

中国科学院 电话: 010-58812558 邮箱: train@cnic.cn 技术支持:中国科学院计算机网络信息中心

点击"邮件账户设置",进入邮件账户设置页面,见下图:

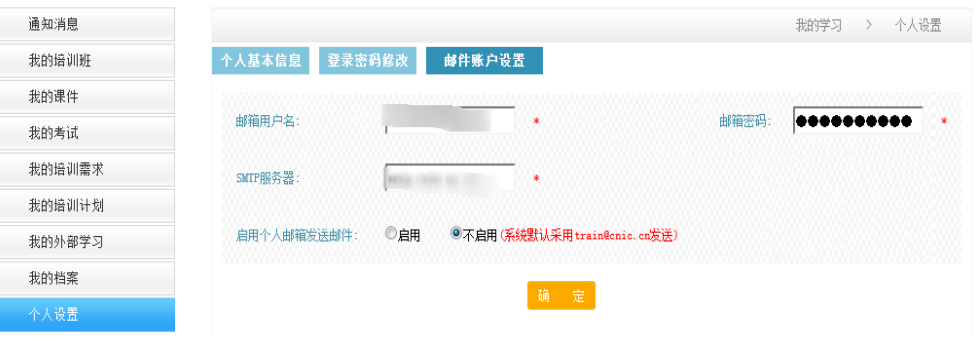

图 3-66 个人设置-邮件账户设置页面

上图中,启用个人邮箱发送邮件是指,在发送信息的时候是选用系统默认的 公共邮箱还是选用自己的邮箱发送。